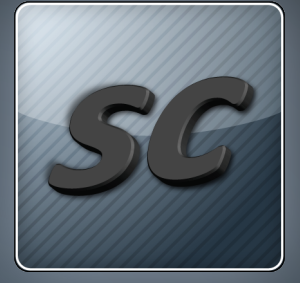

# 日本語版 PC-Doctor Service Center

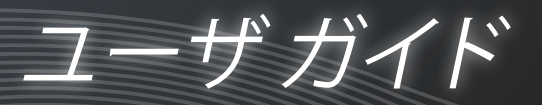

# 目次

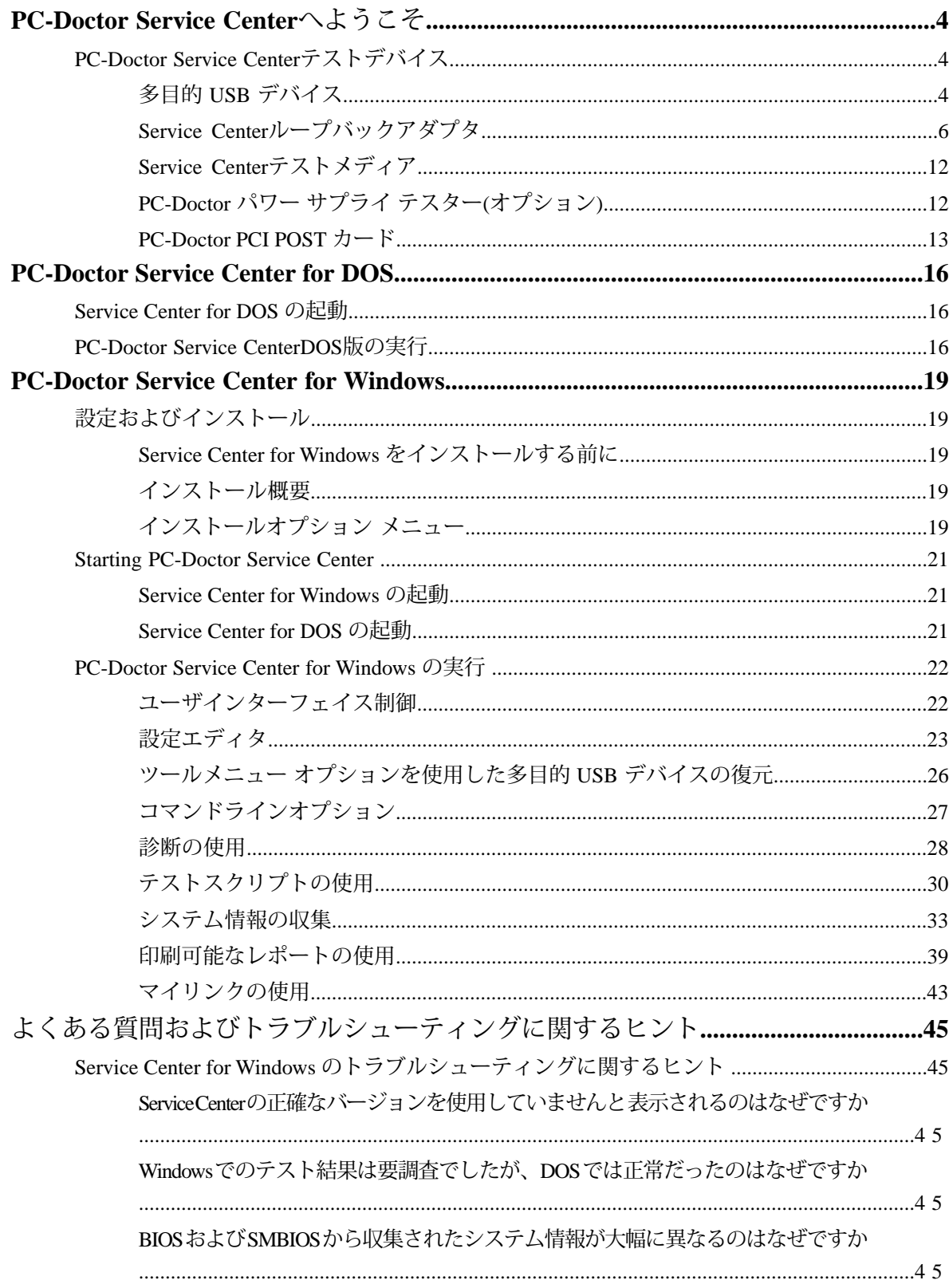

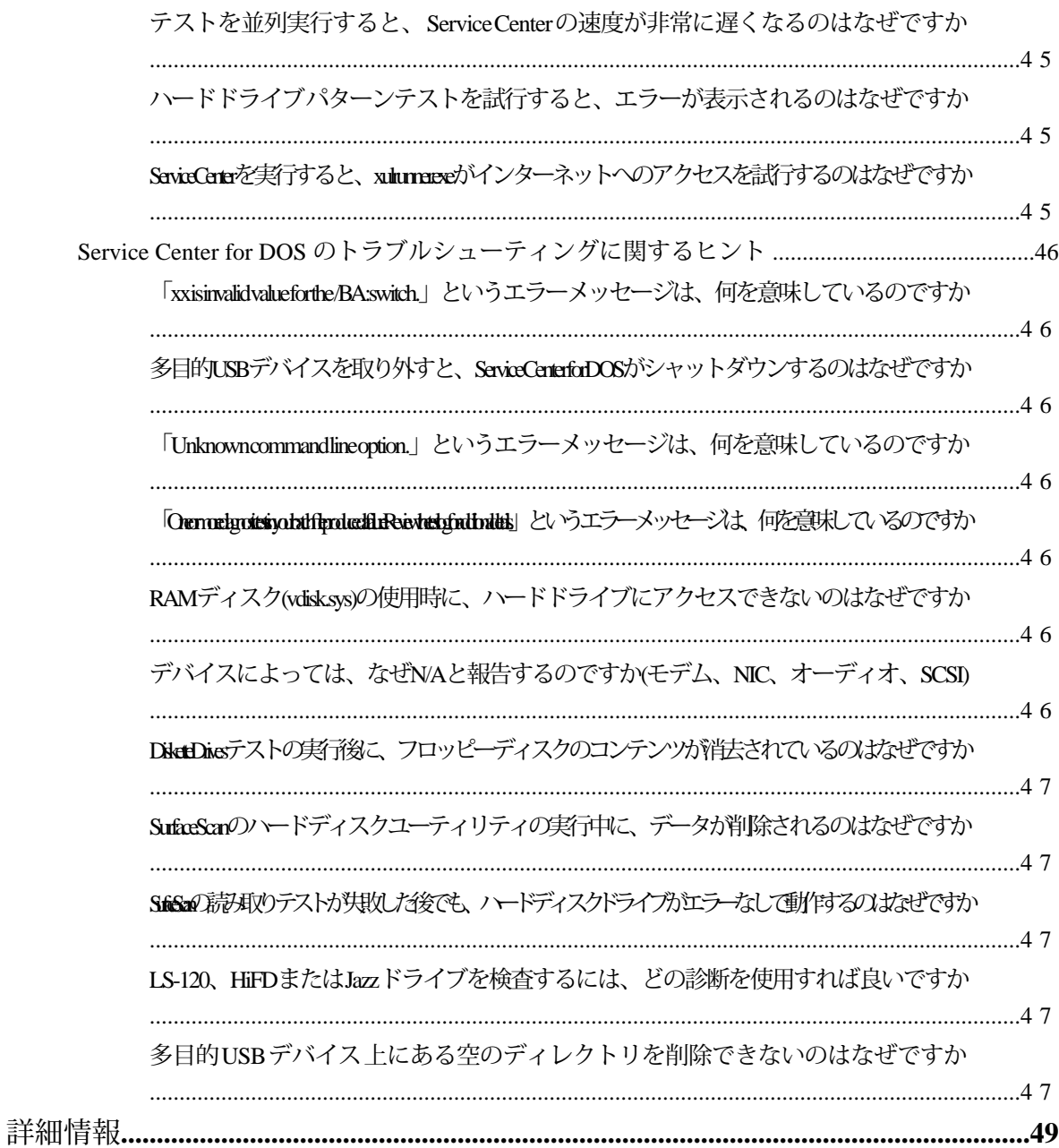

# <span id="page-3-4"></span><span id="page-3-0"></span>**PC-Doctor Service Center**へようこそ

Service Centerへようこそ。 この製品は、理想的なコンピュータ診断ソフトウェアソリューションです。 Service Centerは、VAR、PC製造会社、技術者、組立工を含む PCサービスおよびサポート専門家のためのコ ンピュータ診断・情報収集ツールです。 多数の大手 PC メーカは、世界中にある製造工場およびサービス センタ施設で 同一の PC-Doctor ツールを使用しています。

Service Centerは、Microsoft Windows および DOS の両方の オペレーティングシステム向けに、ハードウェ アテストおよびシステム情報収集ツールを提供します。 Service Center for Windows は、簡単に操作できる インターフェイスを通して実行します。Service Center for DOS は、 コマンドラインおよびバッチファイル 機能へのアクセスを提供します。Service Center for DOS は、ファイルを1つもインストールせずに実行する ことができます

このガイドは、Windows および DOS の両方のService Centerに関するインストールおよび使用方法、PC 診 断の実行方法、 およびシステム情報の収集方法を説明します。

Service Centerに関する詳細については、次の PC-Doctor ウェブサイトを ご参照ください。

*Service Center*のための *PC-Doctor* [公式ウェブサイト](http://pc-doctor.co.jp/product_listings_technician.htm)

Service Center の機能およびツールは、次の3つの一般カテゴリに分かれています。

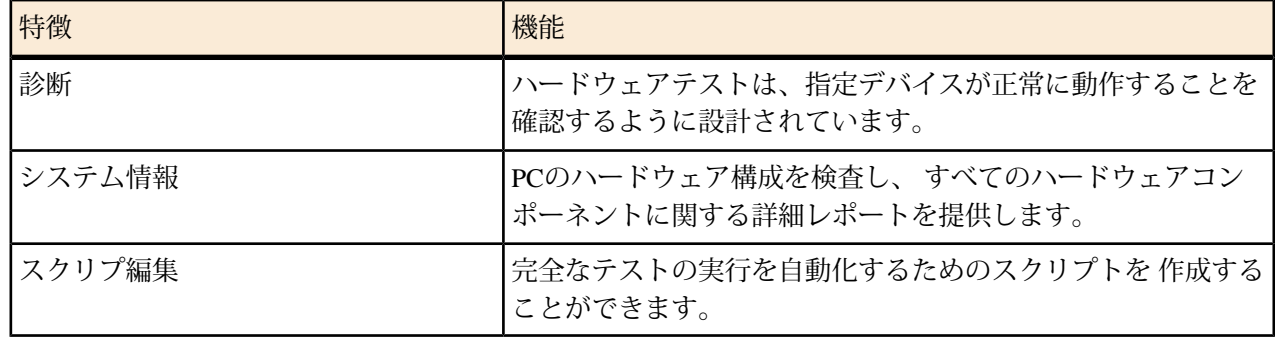

#### 表 **1 : PC-Doctor Service Center**の分類

# <span id="page-3-5"></span><span id="page-3-3"></span><span id="page-3-2"></span><span id="page-3-1"></span>**PC-Doctor Service Center**テストデバイス

Service Centerには、次のテストデバイスが含まれています。

#### 多目的 **USB** デバイス

多目的 USB デバイスは、次の4つの重要な機能を果たします。

- Service Center for DOS を用の起動デバイス。
- LEDを使用して、システムおよびテストイベントを信号で知らせるインジケータ。
- USB ポートが正常に機能することを検査するテストデバイス。
- Service Centerの使用を認証するライセンス ドングル。

Service Center を使用するには、多目的 USB デバイスを USB ポートに常時接続していなければなりません。 Service Center for Windows を実行する場合、システムの電源を入れた後に、多目的 USB デバイスを挿入し ます。下記を参照。

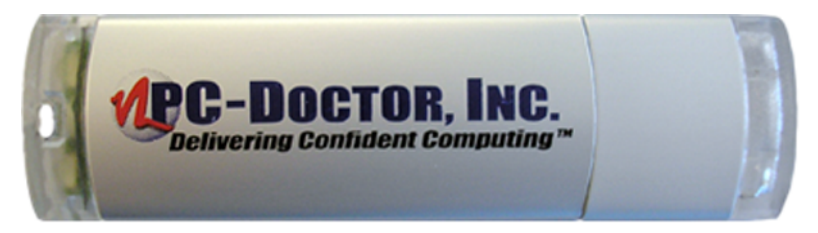

図 **1 :** 多目的 **USB** デバイス

危険**:** 静電気放電(ESD)は、マザーボード、コンポーネントまたは多目的 USB デバイスに損失を与える 可能性があります。 コンポーネントのインストールは、常に ESD 制御ワークベンチで行ってくださ い。ワークベンチが利用可能でない場合、静電気防止のリストストラップを着用するか、 コンポーネ ントの取り扱い時に接地していることを確認してください。

Service Center の使用時に、多目的 USB デバイスは赤、黄色および緑の LED を使用して、特定の Service Center イベントを信号で知らせます。下記を参照。

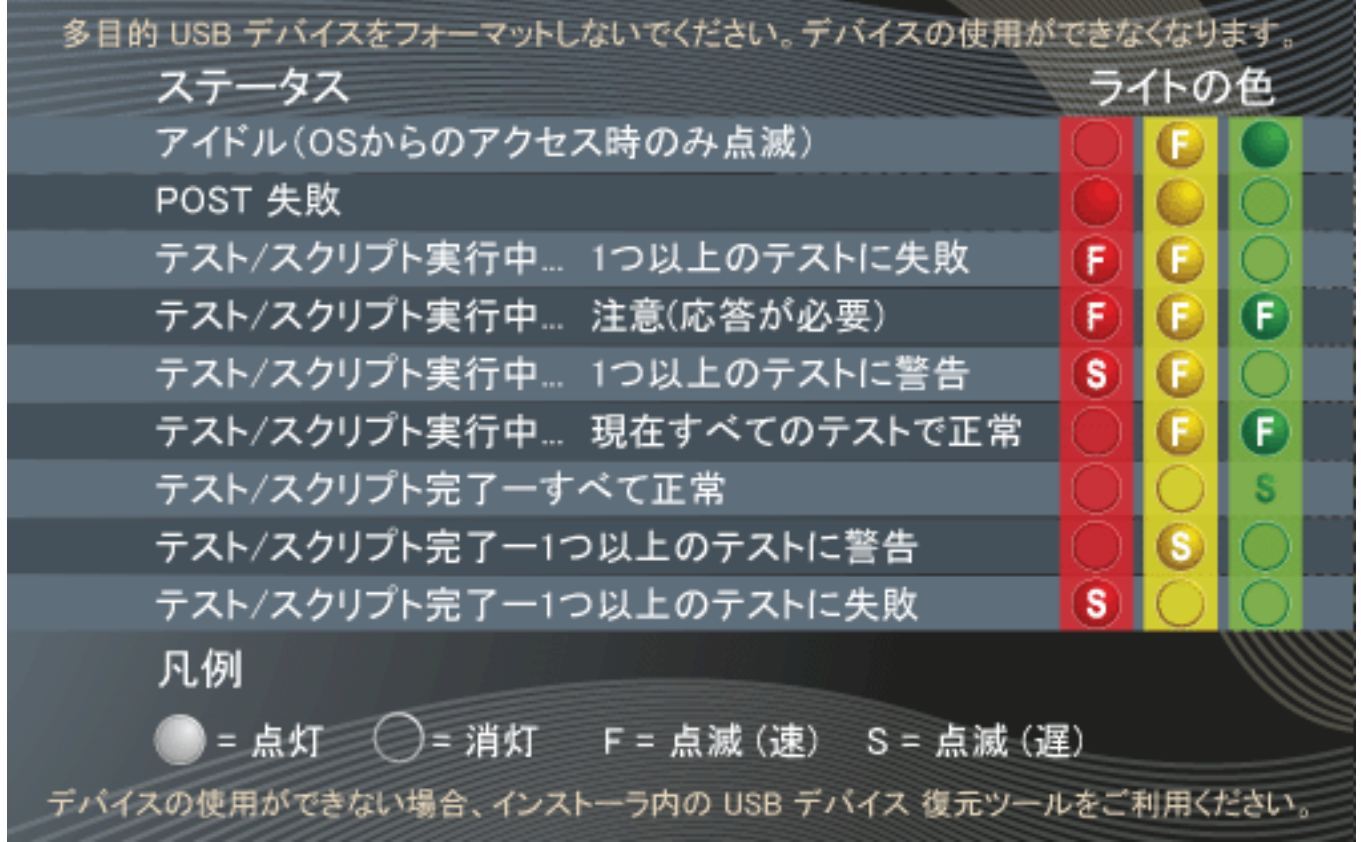

図 **2 :** 多目的 **USB** デバイスの点灯信号

注意**:** 多目的 USB を最初に USB ポートに挿入すると、多目的 USB のすべてのLEDは点滅します。 LED が 速いペースで点滅し続ける場合または薄暗く点灯する場合は、USB ポートのバス電圧が低いことを 表しています。この場合、Service Center を実行できない可能性があります。この問題が発生した場合、

多目的 USB デバイスを別の USB ポートに差し込みます(例 前部のポートから後部のポートに移動させ る)。

システム起動に失敗した場合、システムを多目的 USB デバイスから直接起動し、DOS の診断を実行するこ とができます。 さらに、多目的 USB デバイスを USB ポートのテストデバイスとして使用することができ ます。例えば、 USB ポートテストの開始時に、Service Center は多目的 USB デバイスをテスト可能な USB デバイスとして列挙します。

■<del>●</del> 注: 多目的 USB デバイスは、テストユニットがアイドル状態の時に黄色の LED を定期的に点滅させま す。これは、システムがソフトウェア認証を確認するために、多目的 USB デバイスに定期的にアクセ スするためです。

#### <span id="page-5-1"></span><span id="page-5-0"></span>**Service Center**ループバックアダプタ

Service Centerは、 ループバックアダプタと呼ばれる I/O ポート信号のテスト用に色分けされたデバイスを 数種類提供しています。 各アダプタは、次の指定ポート専用です。

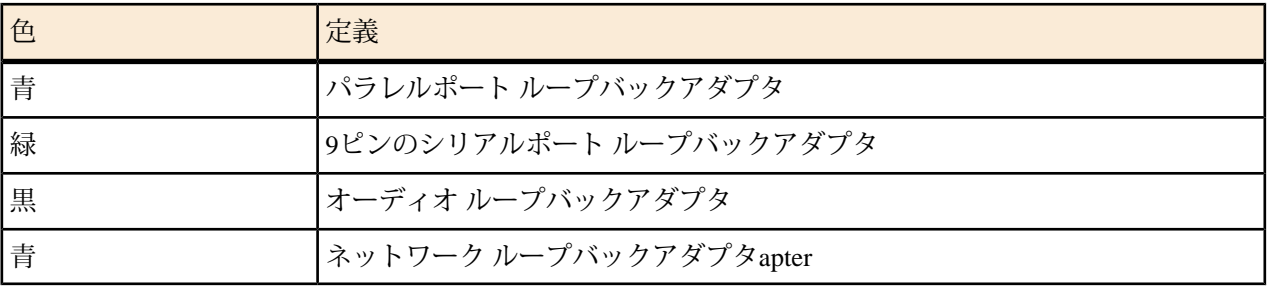

ループバックアダプタのテストを実行すると、テストはテスト信号またはテストデータをポートに送信し、 アダプタを通してそれを「ループ」し、アダプタはそれをポートに「返信」します。 テストがデータに不 一致を検出した場合、または2つの信号間にエラーを検出した場合、テストは要調査とテストログに記録し ます。

ループバックアダプタを使用するには、ご使用のコンピュータ後部にある適切な I/O ポートに取り付け、 関連テストを実行します。 下記の表は、I/O ポート構成の例です。 実際のポート構成には、様々な種類が あります。

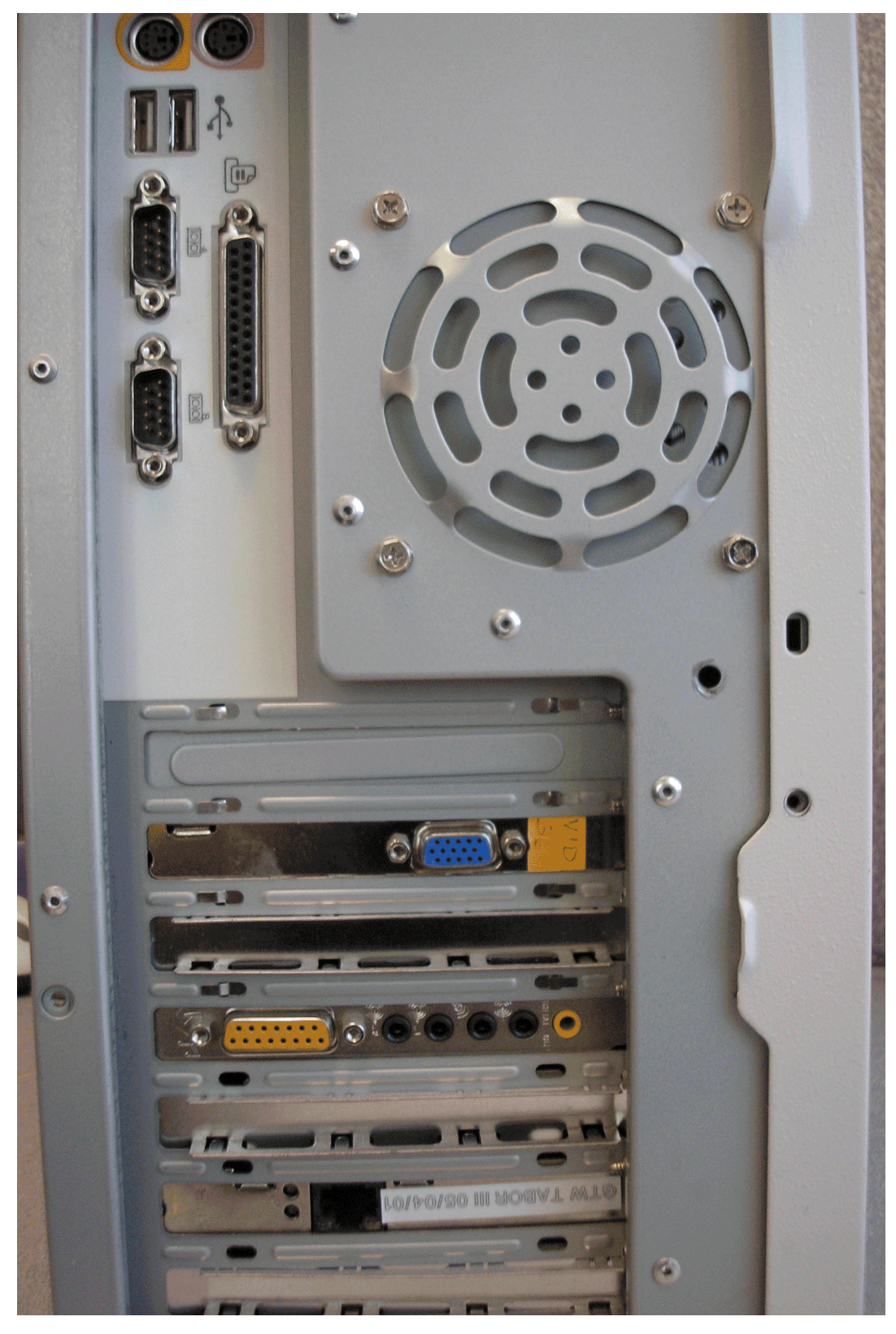

図 **3 :** 標準のバックパネルポート構成

パラレルポート ループバックアダプタ

パラレルポート ループバックアダプタ(下記を参照)は、受信データをテストを行うパラレルポートに ルー プバックするように設計されています。パラレルポートループバックアダプタはすべての標準パラレルポー トに適合し、 色は、青です。

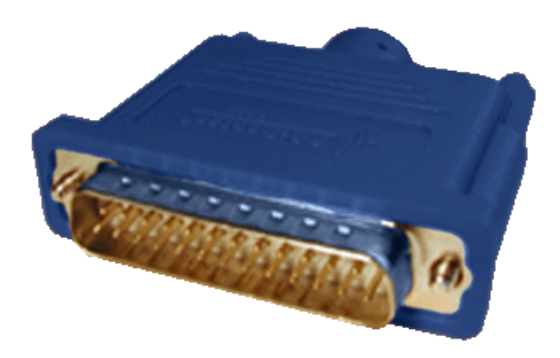

図 **4 :** パラレルポート ループバックアダプタ

パラレルポート ループバックアダプタは、Service Center for Windows でのパラレルポート ループバックテ ストの実行、 またはService Center for DOS での**Parallel Ports External Loopback And IRQ** テストの実行に 必要です。 これらのテストを実行する前に、パラレルポート ループバックアダプタを25ピンのパラレル ポートに取り付けます (下記を参照)。

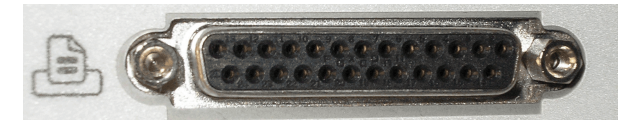

図 **5 :** 標準パラレルポート

シリアルポート ループバックアダプタ

緑のシリアルポートループバックアダプタは、Service Center for Windows シリアルポートループバックテス トの実行、 およびService Center for DOS での**Serial Ports External Loopback** テストの実行に必要です。下記 を参照。

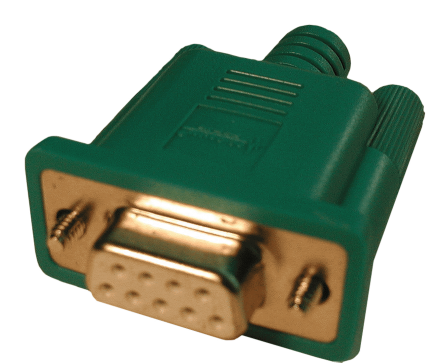

図 **6 :** シリアルポート ループバックアダプタ

シリアルポートループバックアダプタを PC の9ピンのシリアル(COM)ポートに取り付けます(下記を参照)。 ご使用の PC には、シリアルポートが1つ以上装備されている場合があります。

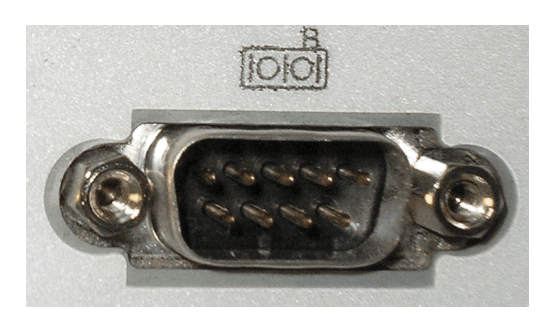

図 **7 :** 標準シリアルポート

オーディオポート ループバックアダプタ

オーディオポートループバックアダプタは黒に色分けされており、Service Center for Windows での概要オー ディオテストの実行、 およびService Center for DOS での**SoundBlaster** テストの実行に必要です(下記を参 照)。

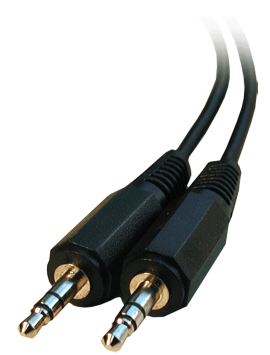

図 **8 :** オーディオポート ループバックアダプタ

オーディオポートを検索し、1つのコネクタをマイク(MIC)ジャックに接続し、もう1つのコネクタを外部出 力端子またはスピーカジャックに接続します(下記を参照)。 マイクおよび外部出力端子の配置は、コン ピュータにより異なる場合があります。

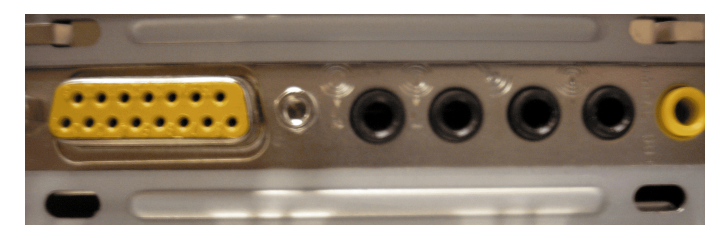

図 **9 : 5.1**オーディオの標準オーディオポート構成

ネットワーク ループバックアダプタ

ネットワーク ループバックアダプタは青に色分けされており、Service Center for Windows でのネットワー ク外部ループバックテスト の実行に必要です(下記を参照)。

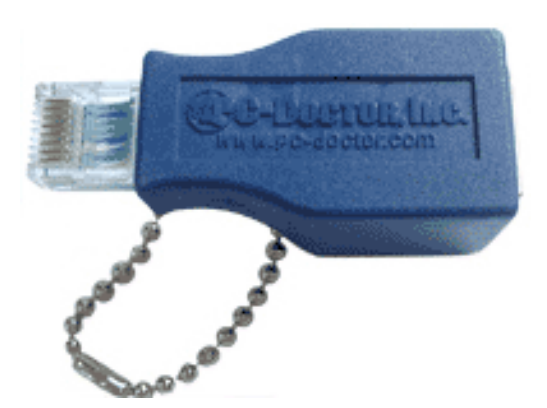

図 **10 :** ネットワーク ループバックアダプタ

ネットワーク外部ループバックテストの実行前に、ネットワークループバックアダプタを インストールし たネットワークインターフェイスカード(NIC)に取り付けます。 ネットワーク ループバックアダプタは、 一般的に RJ-45 コネクタとして知られる NIC ポートに直接差し込みます。

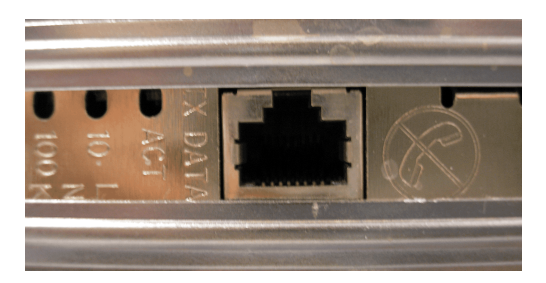

図 **11 : RJ-45** コネクタとして知られる **NIC** ポート

ネットワークアダプタ速度の設定

ネットワーク外部ループバックテストを実行する前に、 ネットワークアダプタを10Mbpsまたは100Mbpsに 設定しなければなりません。

- **1.** Windowsのコントロールパネルを開きます。
- **2.** ネットワーク接続を選択します。
	- a) Windows XPでは、ネットワーク接続をクリックします。
	- b) Windows のその他のバージョンは、ネットワークおよび共有センタ をクリックし、その後にネット ワーク接続の管理を クリックします。
- **3.** ネットワークを右クリックし、プロパティをクリックします。
- **4.** 構成**…**ボタンをクリックします。
- **5.** 詳細設定タブで、速度 **&** 二重通信方式プロパティの値を10または100Mbps、および半二重通信方式また は全二重通信方式に変更します。
- **6.** OK ボタンをクリックし、テストを実行します。

#### シリアルおよびパラレルポート ループバックアダプタの回路図

#### 表 **2 :** パラレルポートピン

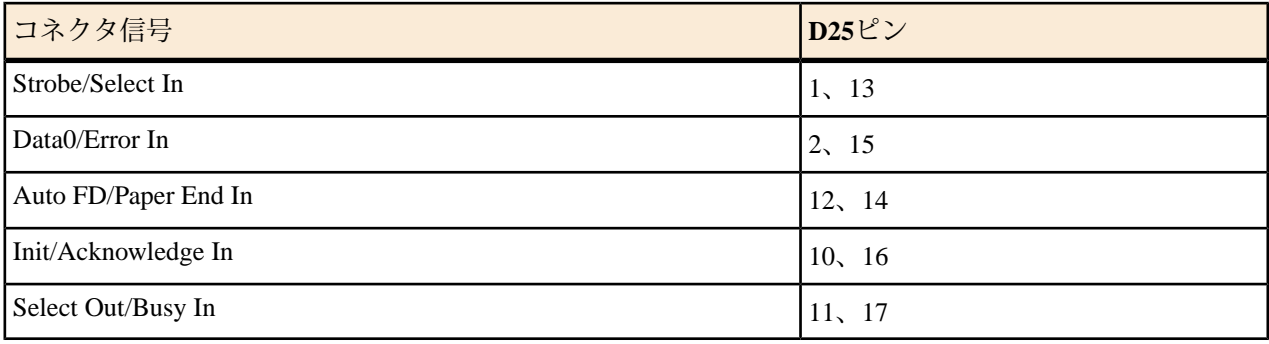

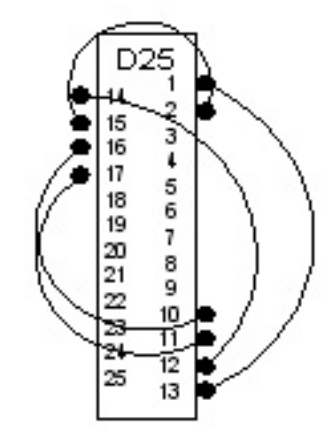

### 図 **12 :** パラレルポート ループバックアダプタピンの図

表 **3 :** シリアルポートピン

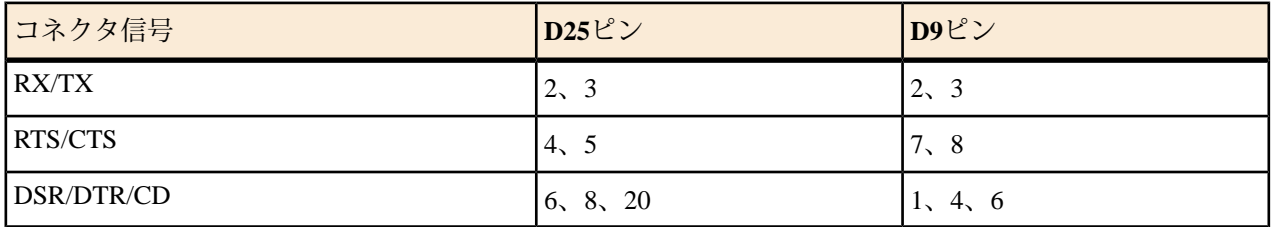

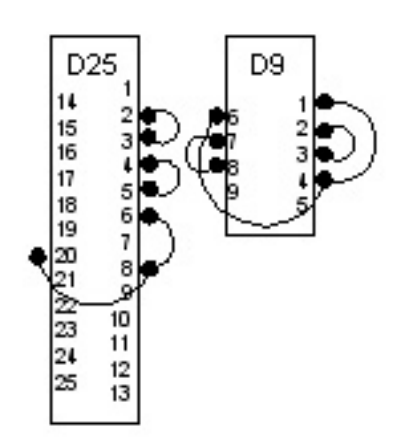

図 **13 :** シリアルポート ループバックアダプタピンの図

#### <span id="page-11-3"></span><span id="page-11-0"></span>**Service Center**テストメディア

Service Centerには、CD-ROM テストディスクおよび DVD テストディスクの2種類のテストメディアが含ま れています。光学ドライブ上でテストを実行する場合は、 適切なテストディスクを使用しなければなりま せん。

テストメディアの使用方法

- **1.** テストを行う CD または DVD ドライブのドライブトレイを開きます。
- <span id="page-11-1"></span>**2.** 適切なテストメディアを挿入し、トレイを閉じます。
- **3.** テストメディアに対応する光学ドライブテストを実行します。

#### <span id="page-11-2"></span>**PC-Doctor** パワー サプライ テスター**(**オプション**)**

PC-Doctor パワー サプライ テスターは、ご使用の電源装置および電源装置ケーブルの整合性を検査するテ ストデバイスです。 電源装置ケーブルをテスタに取り付けると、LED 系列が点灯し、電源装置またはケー ブルが機能していることを検査します。下記を参照。

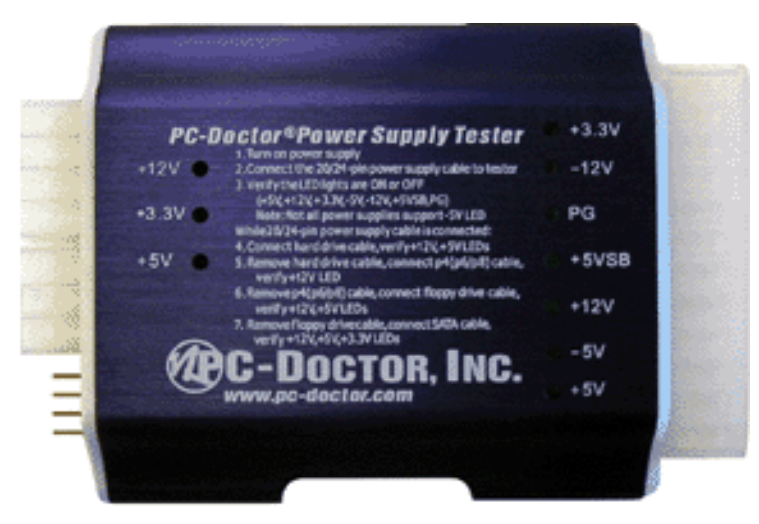

図 **14 : PC-Doctor** パワー サプライ テスター

**20/24**ピンの電源装置接続テスト

20/24ピンの電源装置接続のテスト方法

- **1.** 電源装置の接続をマザーボードから切断します。
- **2.** 電源装置を外部電源に差し込みます。
- **3.** 20/24ピンのコネクタを通して、電源装置をテスタに接続します。
- **4.** すべての LED ステータスライトが点灯することを確認します +5V 、 +12V 、 +3.3V 、 -5V 、 -12V  $, +5VSB, PG$ 
	- ■<del>●</del> 注: -5V の規格を サポートしていない電源装置もあります。 この場合、 -5V の LED は点灯しませ  $h_{\circ}$

電源装置ケーブルのテスト

電源装置ケーブルの個別テスト方法

- **1.** 20/24ピンの電源装置ケーブルを電源装置に接続したままで、4ピンのハードドライブケーブルをテスタ に接続し、 +12V 、 +5V の LED が点灯することを確認します。
- **2.** ハードドライブケーブルを取り外します。
- **3.** 4ピンのp4 p6/p8 ケーブルをテスタに接続し、 +12V の LED が点灯することを確認します。
- **4.** p4 p6/p8 ケーブルを取り外します。
- **5.** 4ピンのフロッピードライブケーブルをテスタに接続し、 +12V および +5V の LED が点灯することを確 認します。
- **6.** フロッピードライブケーブルを取り外します。
- **7.** SATA ケーブルをテスタに接続し、 +12V 、 +5V 、および +3.3V の LED が点灯することを確認しま す。
- <span id="page-12-0"></span>危険**:** PC-Doctor パワーサプライテスターは、電源装置出力テスト専用に設計されています。無人の状 態で、テスタを接続したまま 放置しないでください このテスタは熱を生成するため、電源装置の損失 および/または火事の原因になる可能性があります。

#### <span id="page-12-1"></span>**PC-Doctor PCI POST カード**

PC-DoctorのPCI POST カードは、システムが電源投入時の自己テスト(POST)を試行する際に、ご使用の電 源装置接続 の整合性を検査します。PC-Doctor POST カードを空いているPCI拡張スロットに接続し、シス テムの電源を入れると、 LED 系列が点灯し、電源装置接続が機能していることを検査します。下記を参 照。

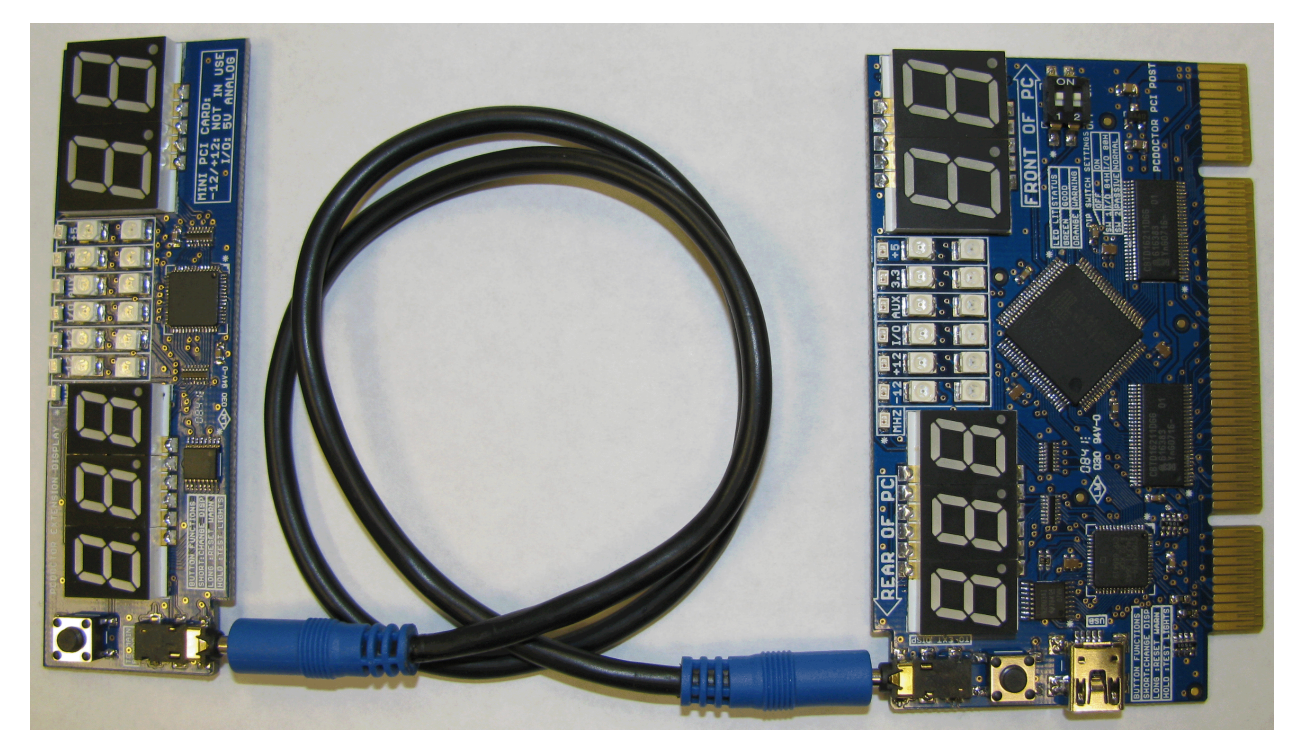

<span id="page-13-0"></span>図 **15 : PC-Doctor PCI POST** カード

**PCI POST** カードの使用方法

PCI POST(電源投入時の自己テスト)カードは、オペレーティングシステムを読み込む前の システム BIOS Basic Input/Output System)の状態を表すコードを表示します。BIOS がオペレーティングシステムの読み込 みに失敗した場合、 BIOS からの最後の POST コードは2桁の LED ディスプレイに表示されます。さらに、 PCI POST カードはシステム および PCI バスクロック速度の電圧レベルを表示します。緑および黄色の LED(各バス電圧用に つずつ)は、電圧レベルが PCI 規格で設定された範囲 内であるかどうかを表します。

- 緑 現在の関連電圧は PCI 規格の範囲内。
- 黄色 関連電圧は PCI 規格の範囲外。ユーザがリセットするまで、この LED は点灯し続けます。
- 緑および黄色 現在の選択モードは許容範囲内ですが、以前は範囲外と検出。

小型の3桁 LED ディスプレイは、選択した測定値を表示します。現在の選択項目は、 小さい黄色の LED で 示されます。ボタンを押すと、現在の選択項目が変更されます。

また、切り替えスイッチを使用して、モードオプションを定義することができます。 次のモードオプショ ンがあります。

- スイッチ**1** 「**1**」と表示 POST コードの I/O ポートを監視します。既定設定は 80H で、大半のシステム で動作します。既定設定の使用中に POST コードが適切に表示されない場合、 代替の I/O アドレスであ る 84h に設定を切り替えます。
- スイッチ**2** 「**2**」と表示 カードを アクティブ または パッシブ モードに配置します。アクティブモード では、カードは I/O 80h への書き込み作業を監視し、それらを直ちに受け入れます。パッシブモードで は、POST カードは 80h への書き込み作業の受け入れを待機します。その他の POST カードがシステム にインストールされている場合は、パッシブスイッチ設定を使用します。

注意**:** システムにカードを挿入したまま、動作モードを切り替えないでください

PCI 接続 POSTカードの使用方法

- 注意**:** 静電気放電(ESD)は、マザーボード、コンポーネントおよびPCI POST カードに損失を与える可能 性があります。コンポーネントのインストールは常に ESD 制御ワークベンチで行うか、適切に接地さ れた静電気防止のリストストラップのような ESD 制御ツールを使用してください。カードを不正確に 挿入すると、カードおよびシステムに 損失が生じます
- **1.** 付属のケーブルを使用して、PCI POST カードに遠隔ディスプレイを取り付けます。
- **2.** システムがシャットダウンしていることを確認し、PCI POST カードを利用可能な PCI スロットに挿入 します。
	- ■<del>1</del> 注: 遠隔ディスプレイに関する注意書き MiniPCI POST カード -12v/+12v 未使用 は、MiniPCI POST カードのみに適応します。フルサイズのPCI POST カードには適応しません。
- **3.** システムの電源を入れ、2桁 LED ディスプレイに表示される POST コードを確認します。

POST コードは、各 PC 製造元独自のコードです。 これらのコードは、関連 PC メーカの 技術サポート ウェブサイトから取得することができます。

また、BIOS POST コードのリストは、 *Service Center* [公式ウェブサイトに訪問し、](http://pc-doctor.co.jp/product_listings_technician.htm) BIOS POST コードリ ンクをクリックして検索することができます。

**4.** 遠隔ディスプレイまたはメインカード上のボタンを使用して、3桁 LED ディスプレイに表示されている 読み取りの詳細を選択します。LED の最上段は、現在の読み取りを表示します。

次は、利用可能な詳細の選択です。

- **MHz** システムバス周波数をMHzで表示します。
- **-12V** -12V 電源レールの読み取り。
- **+12V** +12V 電源レールの読み取り。
- **I/O** I/O バスの電圧は、システムにより 5V または3.3V です。
- 補助 補助電圧の読み取り(通常は 3.3V )。
- **+3.3V** +3.3V 電源レールの読み取り。
- **+5V** +5V 電源レールの読み取り。

黄色の LED が点灯すると、自動切り換えが動作しません。3桁 LED ディスプレイに *rst* の文字が表示され るまでカードまたは遠隔ディスプレイ上のボタンを押すと、黄色の LED を手動でリセットすることができ ます。

# <span id="page-15-0"></span>**PC-Doctor Service Center for DOS**

Service Center for DOS は、ローレベルでのハードウェアテストおよびドライブ消去機能を提供します。

# <span id="page-15-1"></span>**Service Center for DOS** の起動

Service Center for DOS の起動方法

- ■<del>●</del> 注: Service Center for DOS は DOS 上で 実行しなければなりません。Windows オペレーティングシステ ムのDOS 画面では実行することは できません。
- **1.** シスステムの電源を切ります。
- **2.** が含まれている多目的 USB デバイスを利用可能な USB ポートに差し込みます。

多目的 USB デバイスが利用可能ではない場合、 Service Center for DOS のブータブル CD からシステムを 起動します。

**3.** システムを再起動します。

システムの起動直後に、Service CenterDOS版スタートアップメニューが 起動します。

注**:** USB デバイスから起動する場合は、システム BIOS を構成する必要があります。 BIOS の構成 に関する詳細情報については、 システムまたはマザーボードの製造元にお問い合わせください。

# <span id="page-15-3"></span><span id="page-15-2"></span>**PC-Doctor Service CenterDOS**版の実行

PC-Doctor Service Center for DOS (PC-Doctor DOSとしても知られる)は、インストールされている オペレー ティングシステムに関わらず、システム上で診断を実行することができます。

次の3種類のメニューが利用可能です。 **AVAILABLE TESTS**、**AVAILABLE TOOLS**、および**SELECT LOG DRIVE**。メニューに表示されているドライブ文字に対応するキーを押して、テスト結果を記録するロケー ションを選択します。 例えば、Eのキーを押すと、E:のラベルが付いた 仮想 RAM ディスクが作成され、 そこにすべてテストログが格納されます。

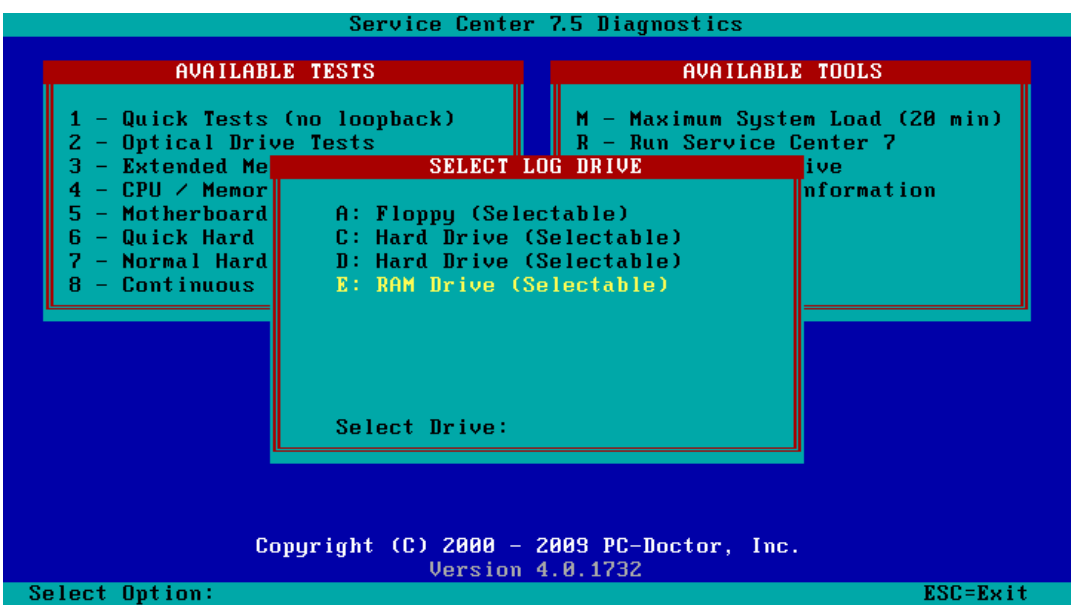

図 **16 : PC-Doctor DOS**スタートアップ メニュー

ログオプションを選択後に、 **AVAILABLE TESTS**または**AVAILABLE TOOLS** メニューにある他のオプ ションを実行することができます。

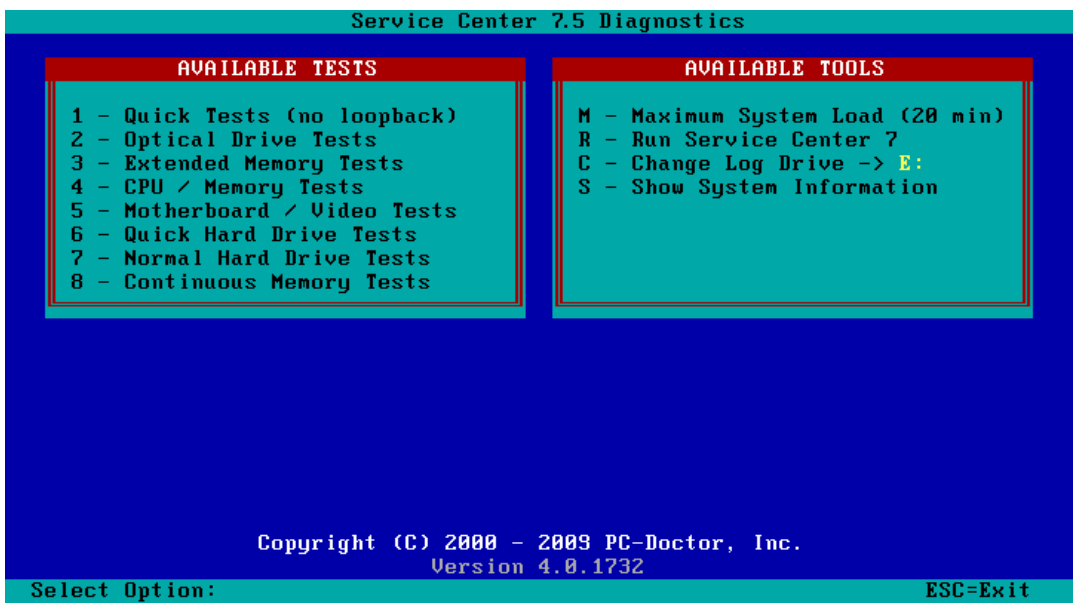

図 **17 :** 利用可能な起動メニューオプション

利用可能な機能は、次の動作を実行します。

■<del>●</del>注: 下記で説明されている診断に関する詳細情報については、「Service Center アドバンス ユーザガイ ド」を参照してください。

表 **4 :** 利用可能なスタートアップメニューオプション

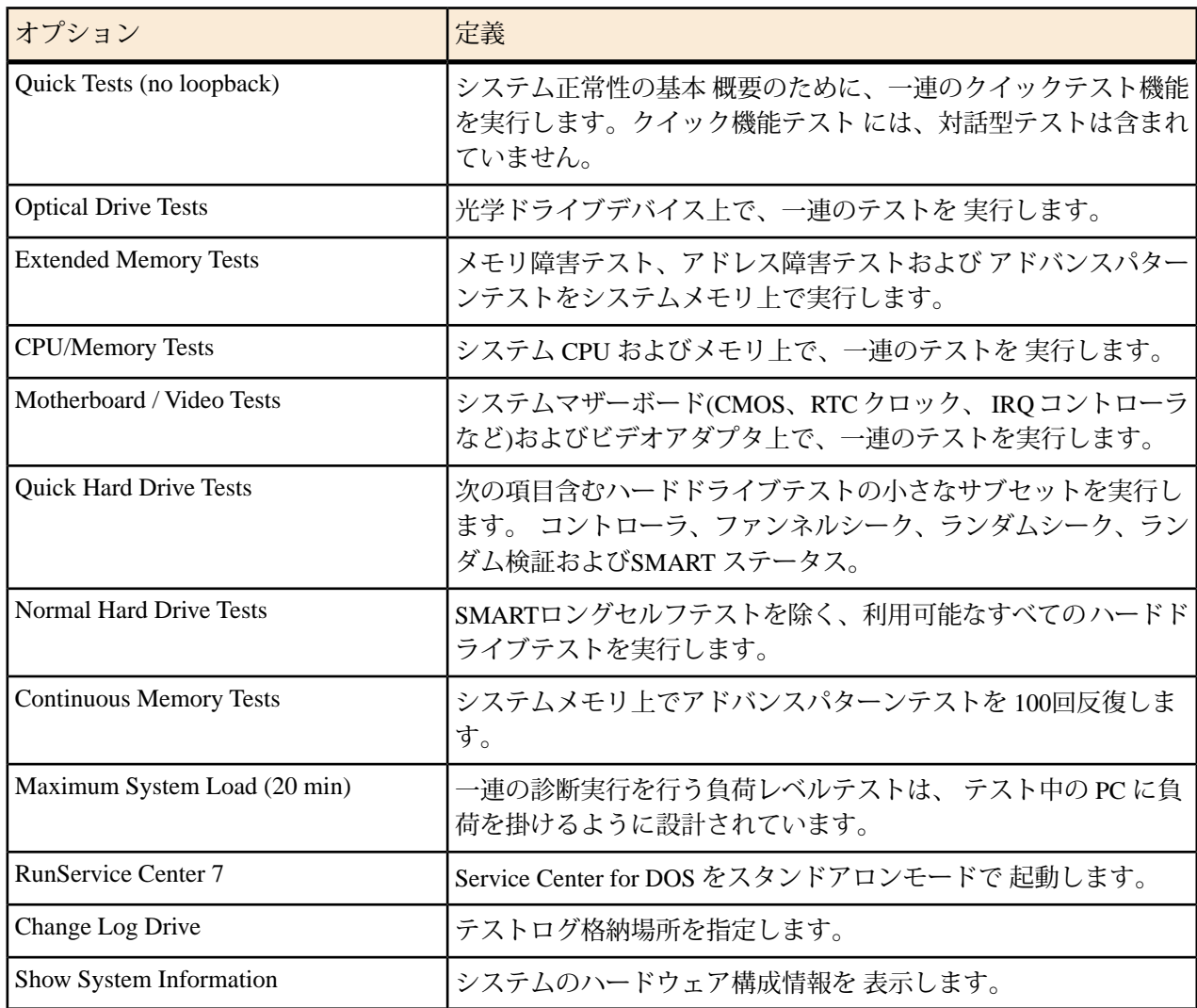

I/O ポートをテストするには、テストを実行する前に対応するループバックアダプタをポートに挿入します (ループバックアダプタに関する詳細情報については、*Service Center Loopback Adapters* も参照)。

■<del>■</del>注: CD-ROM ドライブ、ポインティングデバイス、PC カード(PCMCIA)、ネットワークカード、モデ ム、 オーディオカード、SCSI デバイスなどのようなデバイスは、DOS で動作するために、DOS デバ イスドライバが必要です。 これらのデバイスをテストする場合、診断を実行する前にサポートされて いるデバイスドライバをメモリ内に 読み込まなければなりません。

# <span id="page-18-0"></span>**PC-Doctor Service Center for Windows**

Service Center for Windows は、 Windows オペレーティングシステムでハードウェアテストを提供します。

# <span id="page-18-5"></span><span id="page-18-2"></span><span id="page-18-1"></span>設定およびインストール

#### **Service Center for Windows** をインストールする前に

次は、Service Center for Windows を 実行するために推奨されるシステム要件です。

- Microsoft Windows XP、Vista、またはWindows 7
- 約141 MBのハードドライブ容量
- CD-ROM ドライブ
- <span id="page-18-3"></span>• USB ポート

インストール概要

インストール前に、開いているファイルを保存し、実行中の Windows アプリケーションを終了します。 Service Center for Windows のインストール方法

<span id="page-18-4"></span>**1.** Service Center Diagnostics CD をご使用の CD-ROM ドライブに挿入します。

**2.** オプションメニューから インストールオプション メニュー を1つ選択 します。

<span id="page-18-6"></span>インストールオプション メニュー

Service Center Diagnostics CDを挿入すると、 利用可能なインストールオプションが記載されているインス トールオプションメニューが表示されます。このメニューからオプションを1つ選択します。下記を参照。

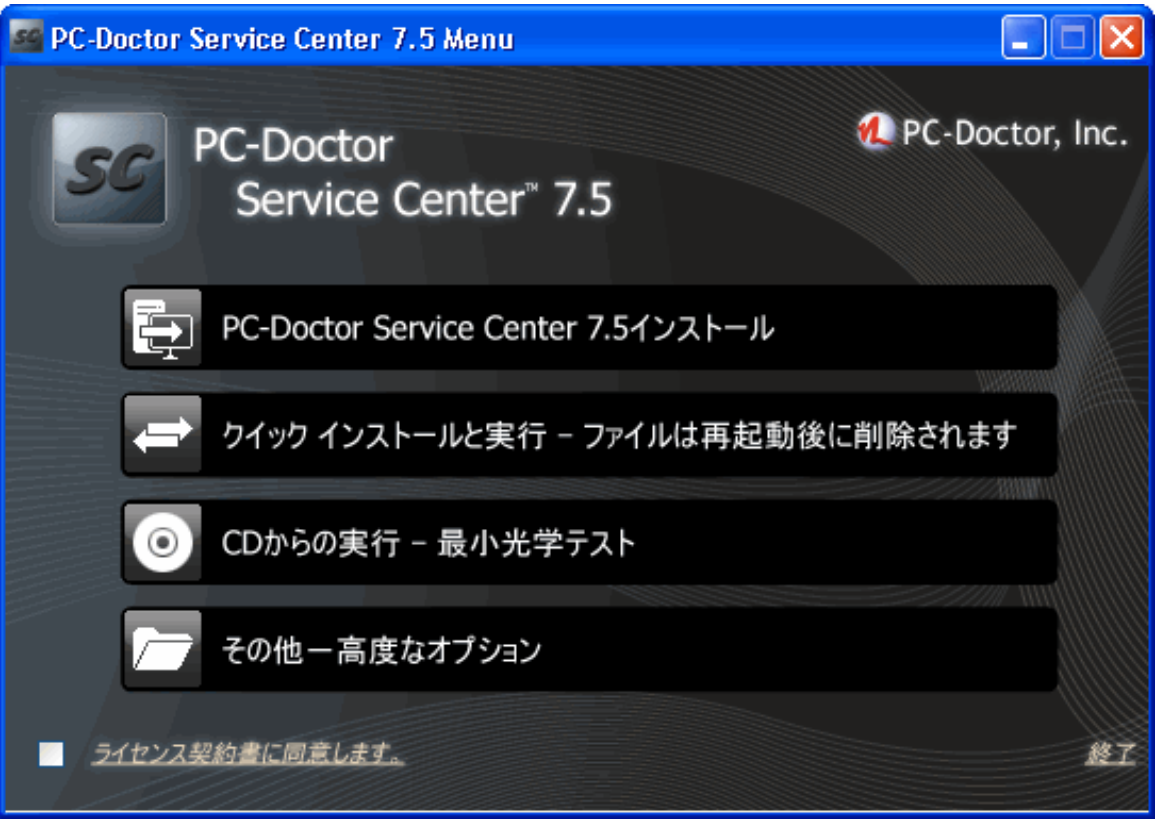

図 **18 :** インストールオプションメニュー

利用可能なインストールオプションは、次のように機能します。

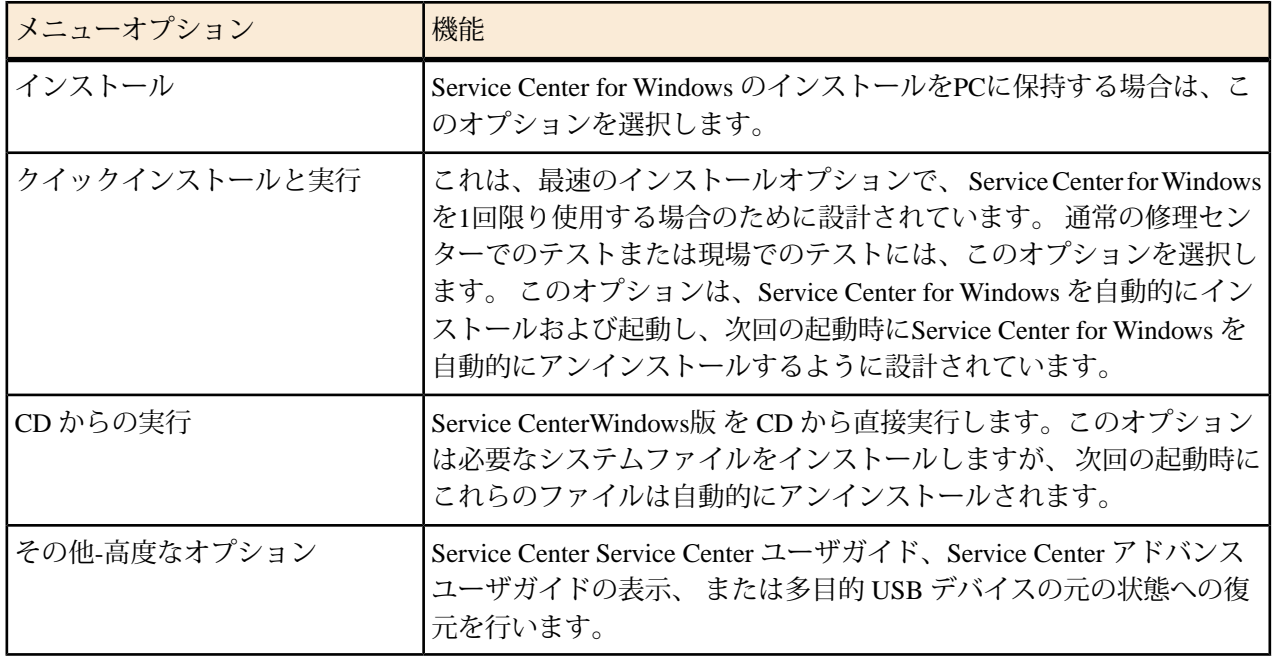

■ 注: Service CenterWindows版を CDから実行すると、利用可能なCD-ROM/DVDテスト機能が制限されま す。

<span id="page-20-4"></span>多目的 **USB** デバイスの復元ツール

注意**:** 旧バージョンの多目的 USB デバイス上で、 多目的 USB デバイスの復元ツールを使用しないで ください。 多目的 USB デバイスの復元ツールは、Service Center 7 および Service Center 7.5 の多目的 USBデバイス専用に設計されています。 この復元ユーティリティで Service Center 6の多目的 USBデバ イス の再投影を試行すると、多目的 USB デバイスに永久的な機能障害が生じます。

多目的 USB デバイスが破壊または消去された場合、またはバージョン7.5 for DOS の診断を バージョン7の 多目的 USB デバイスに読み込ませる場合は、次の方法を使用して、 多目的 USB デバイスを元の構成に復 元することができます。

■<del>●</del> 注: Service Center 7の多目的 USB デバイスを Service Center 7.5で復元すると、 更新された DOS 診断が デバイスに搭載されます。Service Center 7の多目的 USB デバイス は、Service Center 7で機能し続けま す。

診断**CD**を使用した多目的**USB**デバイスの復元方法

- **1.** 多目的 USB デバイスを利用可能な USB ポートに差し込みます。
- **2.** Service Center for Windows の CD を挿入します。
- **3.** インストールメニュ で、その他**-**高度な オプションをクリックします。
	- ■<del>↑</del> 注: 光学ドライブの自動実行機能が無効になっている場合は、 CD を参照し、Setup.exe を起動させ ます。
- **4.** 多目的 USB デバイスの復元ツールを選択します。
- **5.** 画面上の説明に従います。

<span id="page-20-0"></span>ツールメニューオプションを使用した多目的 USB デバイスの復元方法を閲覧するには、 *Restore the Multipurpose USB Device using the Tools Menu Option.*を参照してください。

# <span id="page-20-3"></span><span id="page-20-1"></span>**Starting PC-Doctor Service Center**

#### **Service Center for Windows** の起動

Service Center for Windows の起動方法

- <span id="page-20-2"></span>**1.** 多目的 USB デバイスが利用可能な USB ポートに差し込まれていることを 確認します。
- **2.** スタート **>** プログラム **> PC-Doctor Service Center 7.5> PC-Doctor Service Center 7.5** に進みます。
- **3.** PC-Doctor Service Center 7.5プログラムリンクをクリックします。

#### **Service Center for DOS** の起動

Service Center for DOS の起動方法

■<del>●</del> 注: Service Center for DOS は DOS 上で実行しなければなりません。 Windows オペレーティングシステ ムの DOS 画面では実行することはできません。

- **1.** システムの電源を切ります。
- **2.** 多目的 USB デバイスを利用可能な USB ポートに差し込みます。

多目的 USB デバイスが利用可能ではない場合、 Service Center for DOS のブータブル CD からシステムを 起動します。

**3.** システムを再起動します。

システムの起動直後に、Service Center for DOS スタートアップメニューが起動します。

注**:** USB デバイスから起動する場合は、システム BIOS を構成する必要があります。 BIOS の構成 に関する詳細情報については、 システムまたはマザーボードの製造元にお問い合わせください。

#### <span id="page-21-2"></span><span id="page-21-0"></span>**PC-Doctor Service Center for Windows** の実行

<span id="page-21-1"></span>次は、 Service Center for Windows の利用可能な機能において、ユーザインターフェイスの移動方法、テス トスクリプトの作成およびレポートの生成のような重要機能の実行方法を説明しています。

#### ユーザインターフェイス制御

Service Center for Windowsは起動し、 ホーム ペインを表示します。上部には、 診断とツール 、 スクリプト 編集 、 システム情報 、 レポート 、または マイリンク タブのような機能およびツールにアクセスするため のタブ列があります。上部付近には、 ボタンがあり、テスト中のシステムのスナップショットを撮影 します。スナップショットに関する詳細情報については、 [システムスナップショットの生成](#page-37-0) 38 ページの を参照してください。 ホーム ペインの本文には事前定義したテストスクリプトへのリンクが含まれてお り、お気に入りの 診断、メンテナンスツールなどへのリンクを組み込ませるようにカスタマイズすること が可能です。 ホーム ペインの下部には、システム構成に関する短かいレポートが表示されます。 Service

Centerはレポートをランタイムで収集し、レポートをファイルに保存または印刷することができます。 ボタンをクリックすると、 システム情報概要 に記載されているすべてのデバイスのテストを開始します。

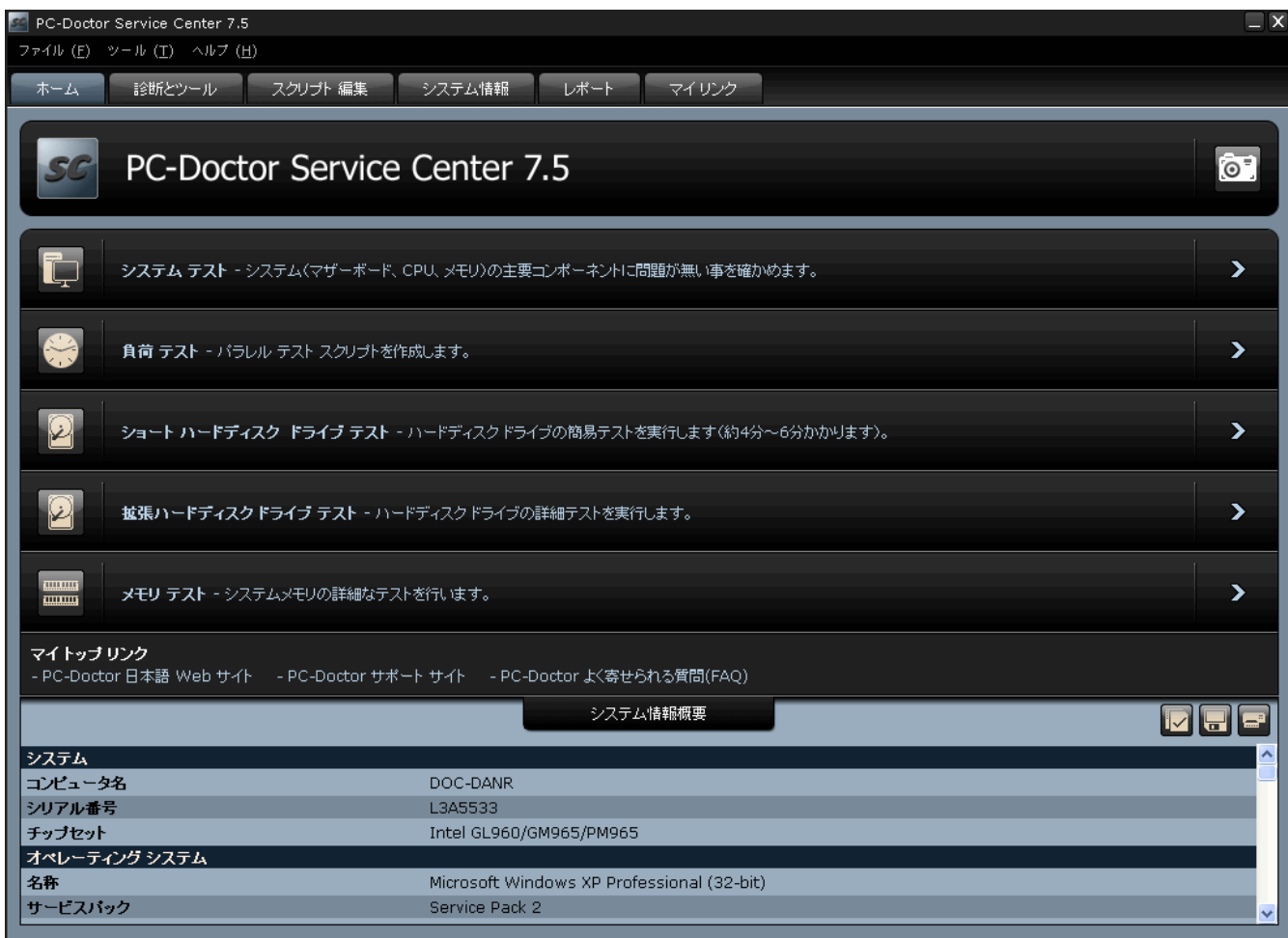

#### <span id="page-22-0"></span>図 **19 :The Service Center for Windows**のホームペイン

設定エディタ

Service Center for Windowsは、 すべての設定の調整を行うための中央集中的な場所を提供します。設定の確 認方法または変更方法

- **1.** Service Center for Windows の画面上部にあるツールメニューの項目をクリックします。
- **2.** ドロップダウンメニューの設定をクリックします。最初に表示される画面には、次の設定があります。

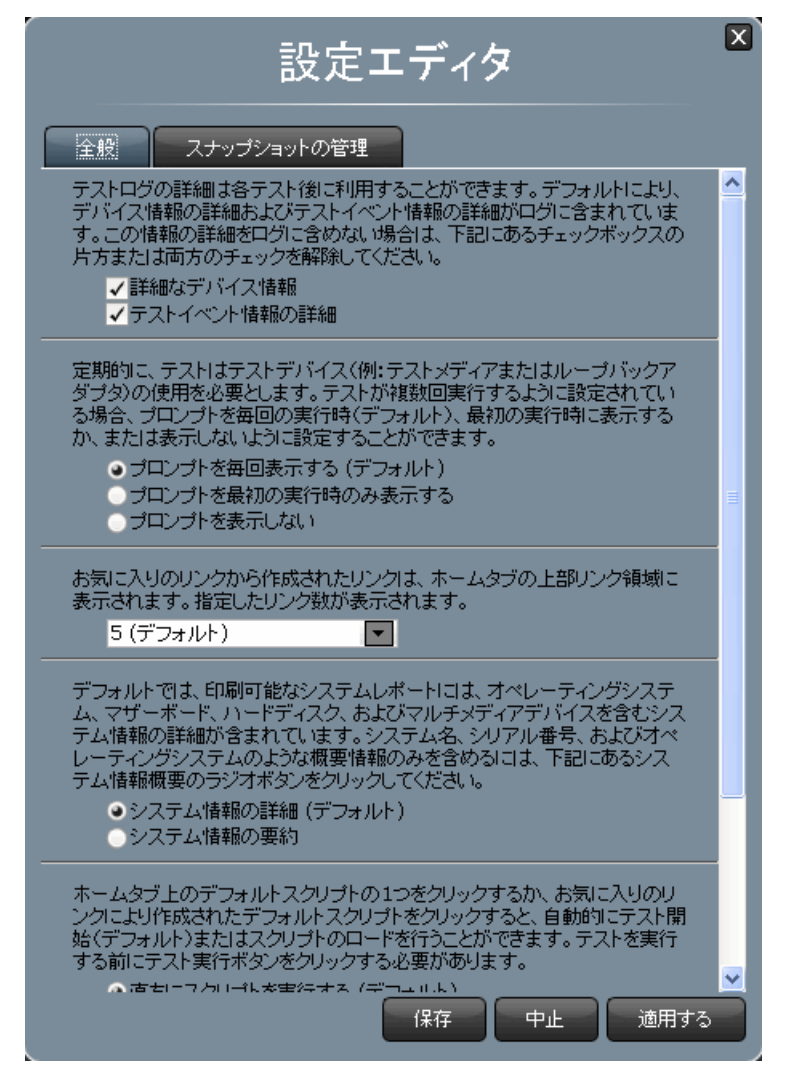

図 **20 : Service Center for Windows** のホームペイン

- a) 詳細テストログ情報 既定により、デバイスおよびテストイベントに関する詳細情報がテストログに 含まれます。概要情報だけを含めて テストログファイルを短縮するには、表示されているいずれか のまたは両方のチェックボックスのチェックを外します。
- b) テストデバイス プロンプト 既定により、 Service Center for Windowsは、デバイスの必要時に毎回テ ストメディアまたはループバックアダプタのようなテストデバイスに関するプロンプトを ユーザに 行います。この動作を変更するには、表示されているラジオボタンをクリックします。
- c) マイリンク に表示するリンク数既定により、 Service Center for Windowsは、 ホーム 画面の お気に 入りのリンク領域にリンクを5つ表示します。ドロップダウンメニューを使用して、表示するリンク 数を1から20の間で選択します。
- **3.** 設定エディタ の下部にスクロールダウンします。 次の設定が表示されます。

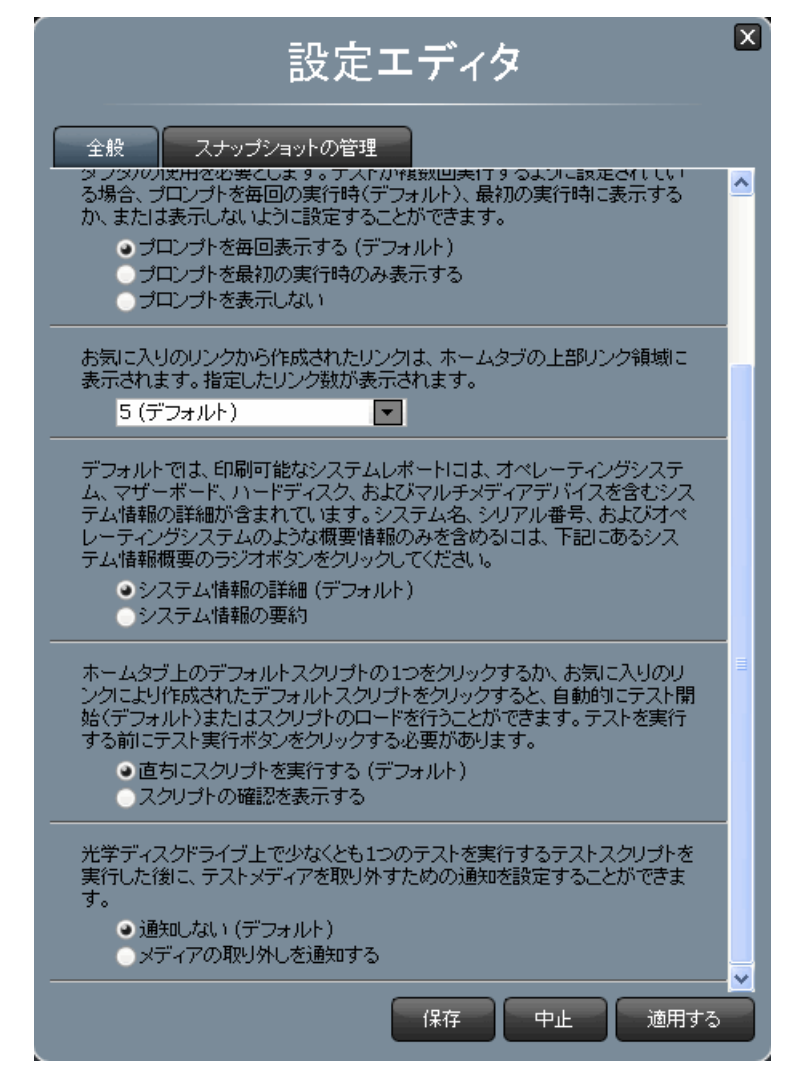

図 **21 : Service Center for Windows** のホームペイン

- a) 印刷可能なシステムレポート詳細 印刷可能なシステムレポートは、商標を付けてお客様に配布する ことができます。 既定によるシステムの詳細情報を含め、システムに行った動作がシステムレポー トに表示されます。 概要情報のみを含めてレポートを短縮するには、 システム情報概要 のラジオボ タンをクリックします。
- b) スクリプト起動動作 既定により、スクリプトリンクがクリックされると、スクリプトは直ちに実行 します。 スクリプトの実行前に確認を要求するには、スクリプトの確認を表示する のラジオボタン をクリックします。
- c) テストメディアの削除通知 既定により、Service Center for Windowsは、テスト完了時にテストメディ アの削除をユーザに通知します。 通知を受け取るには、 メディアの削除を通知する のラジオボタン をクリックします。
- **4.** スナップショットの管理 タブをクリックします。多目的 USB デバイスに格納されている全スナップ ショットが含まれたリストが表示されます。

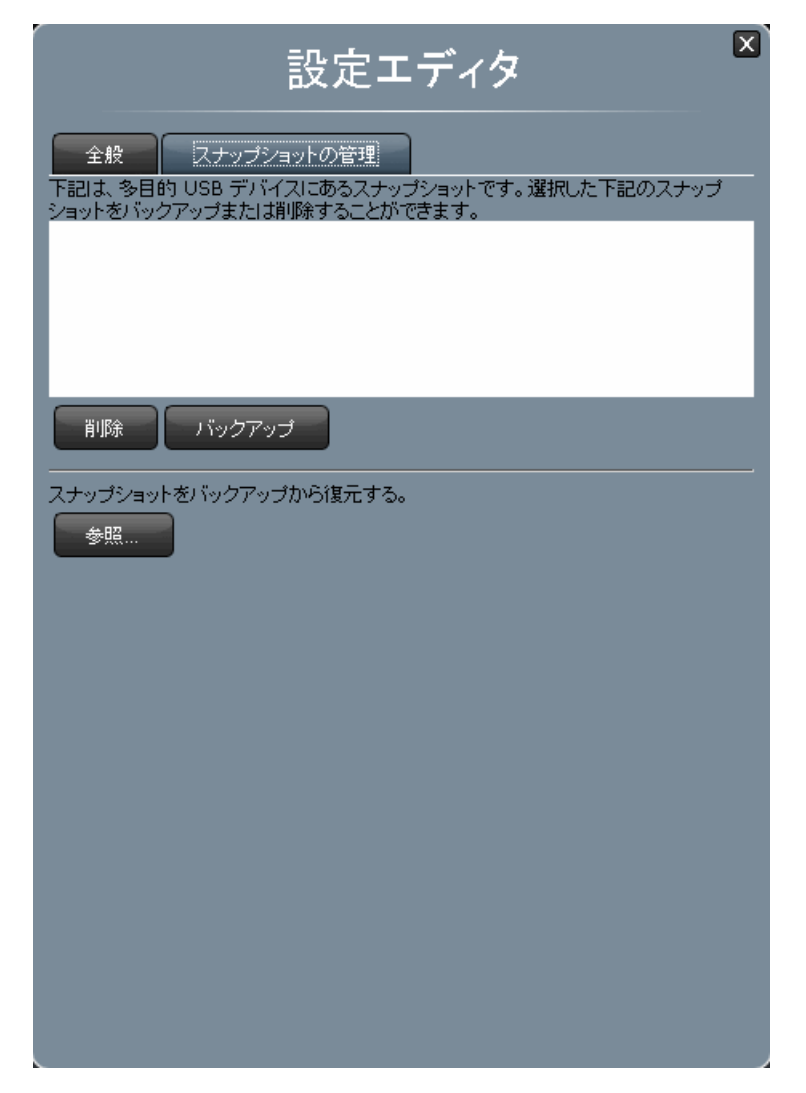

図 **22 : Service Center for Windows** のスナップショット管理ペイン

- a) スナップショットの削除またはバックアップ リスト内の全スナップショットには、既定によりチェッ クが入れられています。削除ボタンをクリックすると、チェックが入れられている全スナップショッ トが削除されます。または、 バックアップ ボタンをクリックすると、チェックが入れられている全 スナップショットが別の場所にバックアップされます。
- <span id="page-25-1"></span><span id="page-25-0"></span>b) スナップショットの復元 参照ボタンをクリックすると、スナップショットが格納されている場所に 移動して、多目的 USB デバイス上にスナップショットを読み込みます。

#### ツールメニュー オプションを使用した多目的 **USB** デバイスの復元

注意**:** 旧バージョンの多目的 USB デバイス上で、多目的 USB デバイスの復元ツールを使用しないでく ださい。 多目的 USB デバイスの復元ツールは、Service Center 7 および Service Center 7.5 の 多目的 USB デバイス専用に設計されています。この復元ユーティリティでService Center 6の多目的 USB デバイス の再投影を試行すると、多目的 USB デバイスに永久的な機能障害が生じます。

多目的 USB デバイスが破壊または消去された場合、下記にあるいずれかの方法を使用して、多目的 USB を 元の構成に復元することができます。

- ■<del>▲</del>注: Service Center 7 の多目的 USB デバイスを Service Center 7.5 で復元すると、最新の DOS 診断がデバ イスに搭載され、Service Center 7 で動作し続けます。
- **1.** PC-Doctor Service Center を開始します。
- **2.** 多目的 USB デバイスを利用可能な USB ポートに差し込みます。
- **3.** 画面最上部にある ツール メニュー項目をクリックします。
- **4.** ドロップダウンメニューの 多目的 **USB** デバイスの復元 オプションをクリックします。
- **5.** 注意のダイアログボックス内にある **OK** ボタンをクリックします。

<span id="page-26-0"></span>コマンドラインオプション

Windows のコマンドを発行するには、コマンドプロンプトを開き、PC-Doctor Service Centerプログラムファ イルに移動します。次は、基本のコマンド形式です。

sccui.exe -<first parameter> -<second parameter>

最初にスペースを空けて、次にダッシュを入れ、その後に各パラメータを入力します。次は、パラメータ です。

#### **-script <RelativePath\ScriptName>.xml**

このパラメータは、PC-Doctor Service Centerを起動し、スペースの後に入力されているテストスクリプトを 実行します。 PC-Doctor Service Center プログラムファイルディレクトリからのスクリプトファイルへの関 連パスが含まれている必要があります。

この例は、PC-Doctor Service Center起動し、スクリプトディレクトリ内にあるsystem.xml と呼ばれるテストスクリプトを実行します。

sccui.exe -script scripts\system.xml

#### **-sdtl <FileName>**

このパラメータは、詳細なテストログを自動的に指定されたファイル名へ保存します。 ファイル拡張子が 指定されていない場合、または指定された拡張子が有効ではない場合は、 レポートは HTML ファイルとし て保存されます。有効なファイル名の拡張子は、 HTML および TXT です。

■<del>1</del>: このパラメータは、-script parameterと併せて使用する必要があります。

この例は、PC-Doctor Service Centerを起動し、スクリプトディレクトリ内にあるsystem.xml と呼ばれるテストスクリプトを実行し、 詳細なテストログをsystemtestlog.txtと呼ばれる ファイルに保存します。

sccui.exe -script scripts\system.xml -sdtl systemtestlog

#### **-spr <FileName>**

このパラメータは、印刷可能なレポートを自動的に指定されたファイル名へ保存します。 ファイル拡張子 が指定されていない場合、または指定された拡張子が有効ではない場合は、 レポートは HTML ファイルと して保存されます。有効なファイル名の拡張子は、HTML およびTXT です。 以前に、Windows ユーザイン ターフェイスから選択された印刷可能なレポートアイテムが 含まれます。

**■← 注: このパラメータは、-script parameterと併せて使用する必要があります。** 

この例は、PC-Doctor Service Centerを起動し、スクリプトディレクトリ内にあるsystem.xml と呼ばれるテストスクリプトを実行し、 印刷可能なレポートをsystemtest\_pr.htmlと呼ば れるファイルに保存します。TXT 形式は、ヘッダにある企業ロゴの保存のサポートはし ません。

sccui.exe -script scripts\system.xml -spr systemtest\_pr.html

**-exit**

このパラメータは、指定されたその他のパラメータがすべて実行された後に、PC-Doctor Service Centerを自 動的に終了します。

■<del>1</del> 注: このパラメータは、その他のパラメータと併せて使用する必要があります。

この例は、PC-Doctor Service Centerを起動し、スクリプトディレクトリ内にあるsystem.xml と呼ばれるテストスクリプトを実行し、 印刷可能なレポートをsystemtest\_pr.htmlと呼ば れるファイルに保存した後に、 PC-Doctor Service Centerを終了します。

sccui.exe -script scripts\system.xml -exit -spr systemtest\_pr.html

<span id="page-27-1"></span><span id="page-27-0"></span>診断の使用

The 診断とツール ペインは、診断実行のための主な手段です。

テスト結果およびテストログ記録

テストが完了すると、 Service Center for Windows は、すべてのテスト実行、テスト実行結果およびエンジ ン終了コードを表示します。下記を参照。

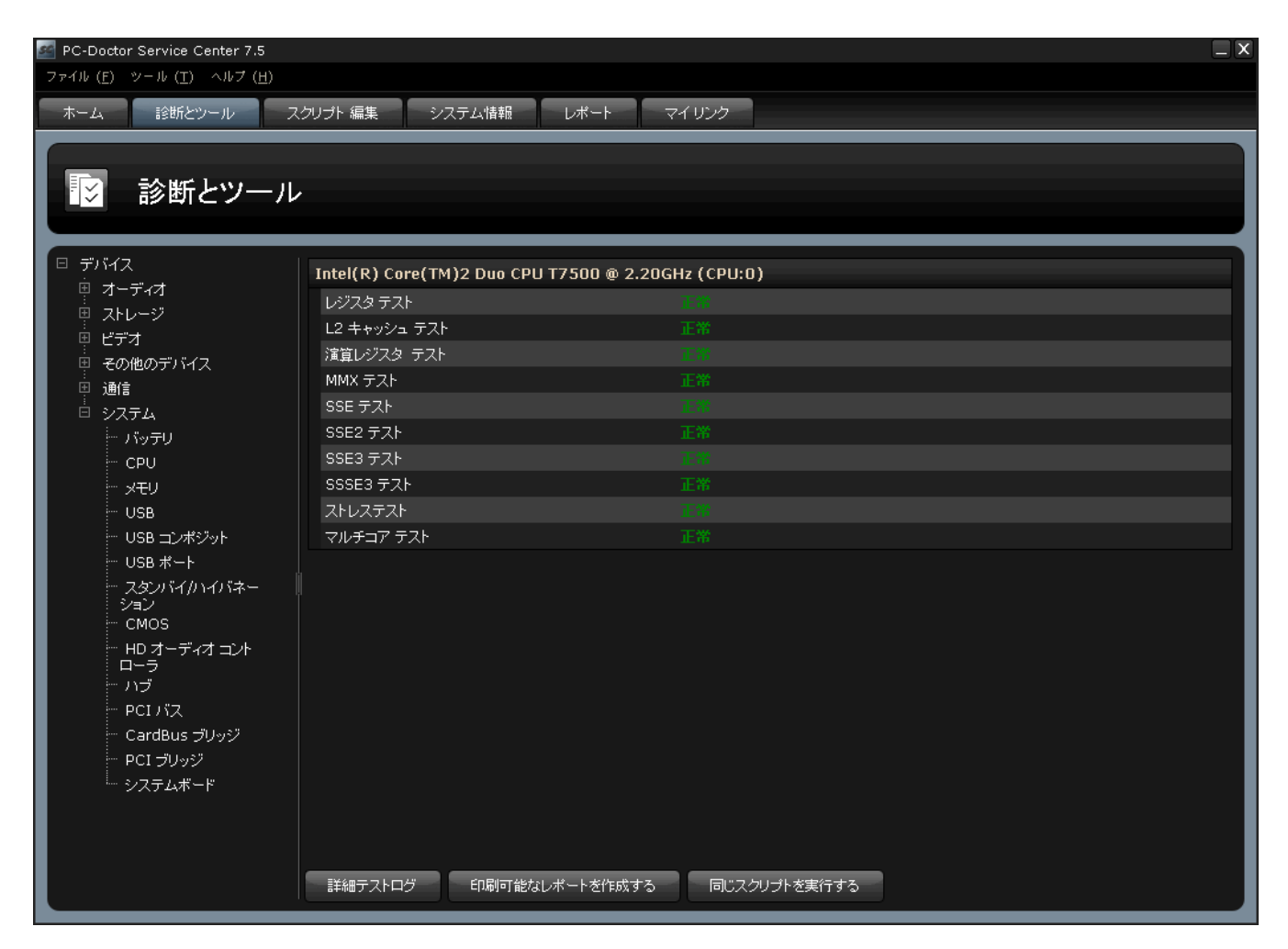

図 **23 :** テスト結果画面

すべてのテスト結果の詳細は、 テストログ に記録されます。テストログには、テスト開始および終了時 刻、テスト結果、エンジン終了コードが含まれます。下記を参照。

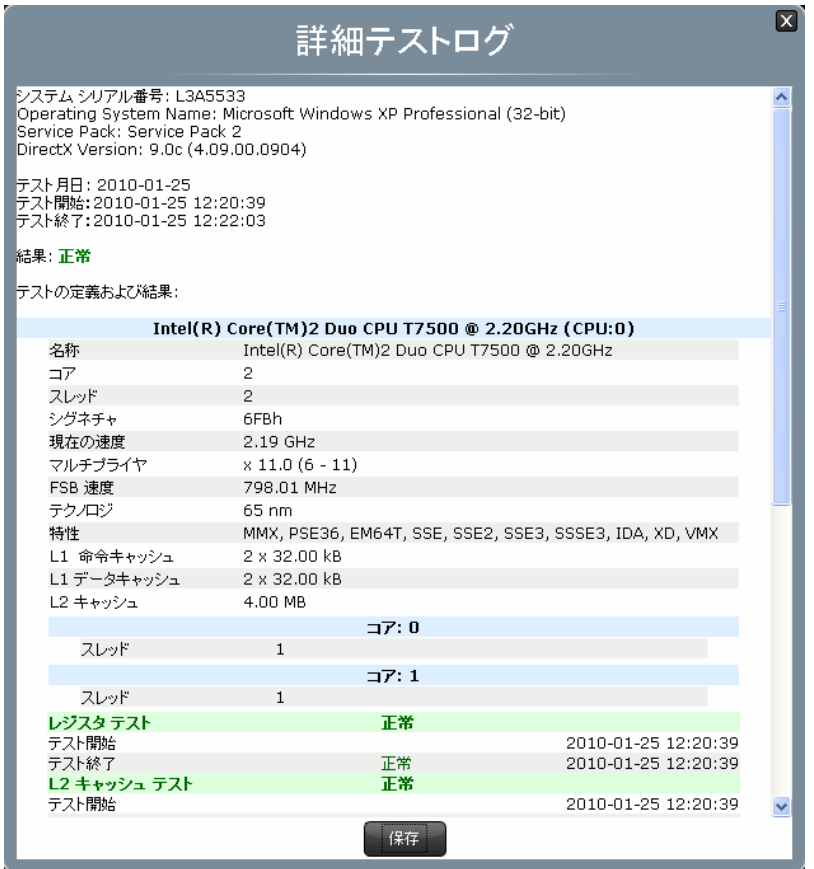

<span id="page-29-0"></span>図 **24 :** テストログ画面

<span id="page-29-1"></span>テストスクリプトの使用

テストスクリプトは、テストスクリプトの起動時に自動実行する一連の診断から構成されています。 スク リプト編集 により、指定のテストニーズに合わせることが可能なカスタム テストスクリプトを作成できま す。 スクリプト編集 を開くと、画面左側にデバイスリスト、画面右側にスクリプト作成領域が表示されま す。下記を参照。

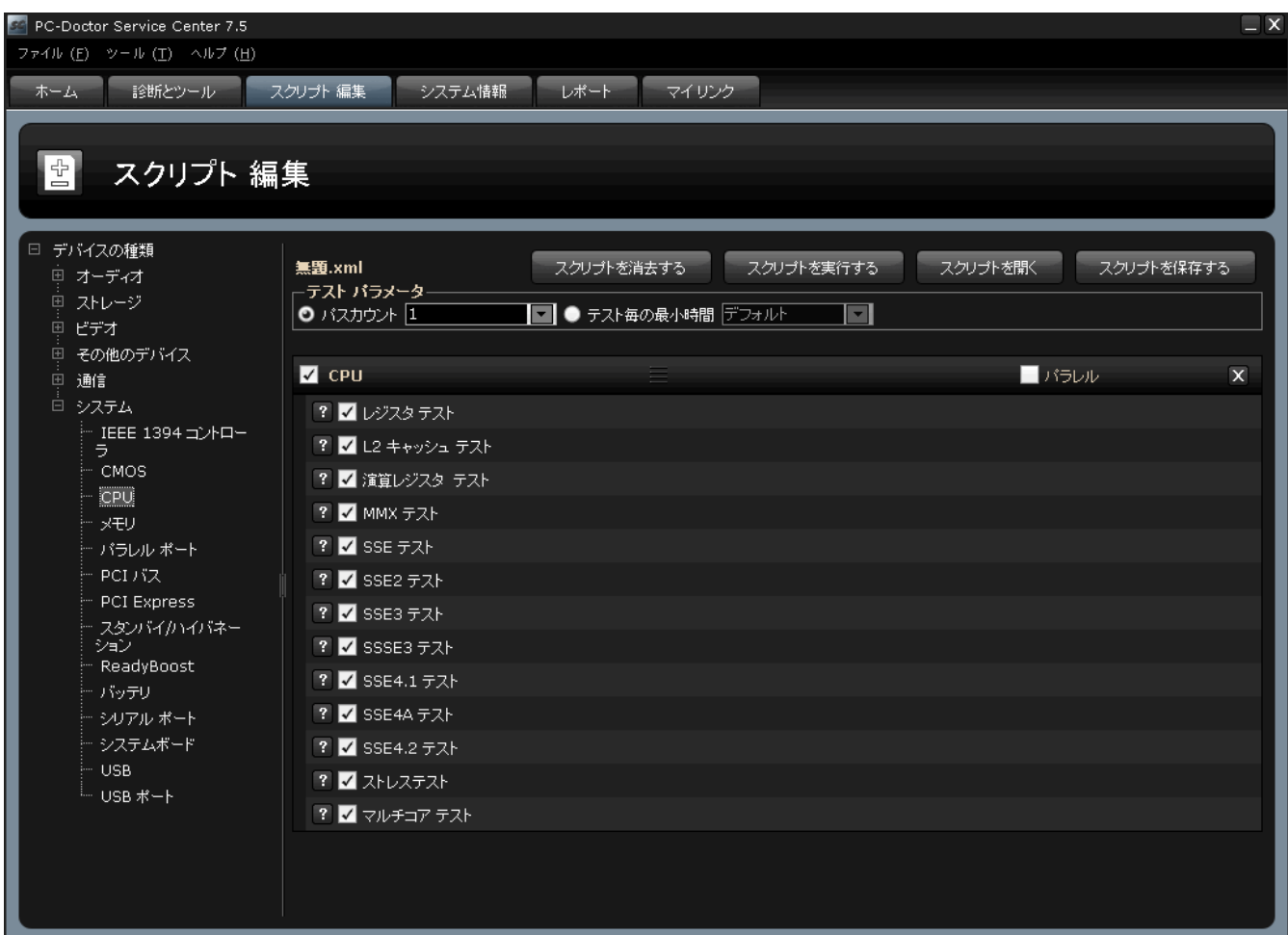

<span id="page-30-0"></span>図 **25 :** スクリプト編集 ペイン

テストスクリプトの作成

テストスクリプトの作成方法

**1.** 左側のデバイスリストから、テストを行うデバイスをクリックして選択します。

デバイスは、次の6種類のカテゴリに記載されています。 オーディオ 、 ストレージ 、 ビデオ 、 その 他のデバイス 、 通信 、および システム 。デバイスをクリックすると、対応するテストまたはそのデバ イス用のテストがテストスクリプト作成領域に表示されます。下記を参照。

図 **26 :** テストスクリプトへの診断追加

- **2.** テストを行うすべてのデバイスを追加し終えるまで、この様式で継続します。
- **3.** 不要なテストは該当するチェックボックスをクリックして無効にします。下記を参照。

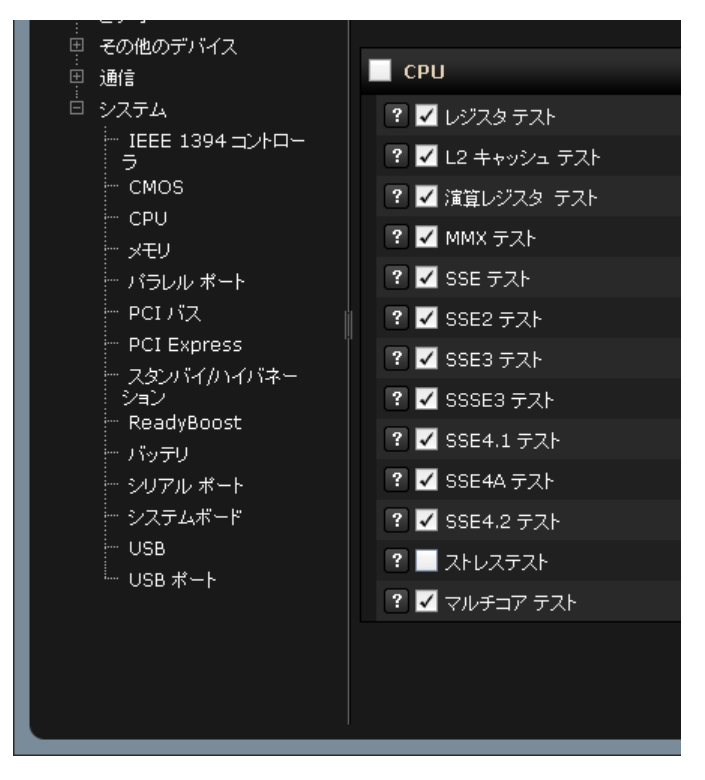

図 **27 :** テストスクリプトでのテストの無効化

- **4.** テストセットを任意の場所にドラッグアンドドロップして、テストセットを任意の順番に変更します。
- **5.** パラレル のチェックボックスをクリックして、 同時実行したいテストセットを指定します。下記を参 照。

テストセットが連続的な順番でグループ化されている場合のみに、テストセットは並列実行されます。 並列実行したいすべてのテストがまとまった配列で表示されるように、テストスクリプトを並べ替えま す。

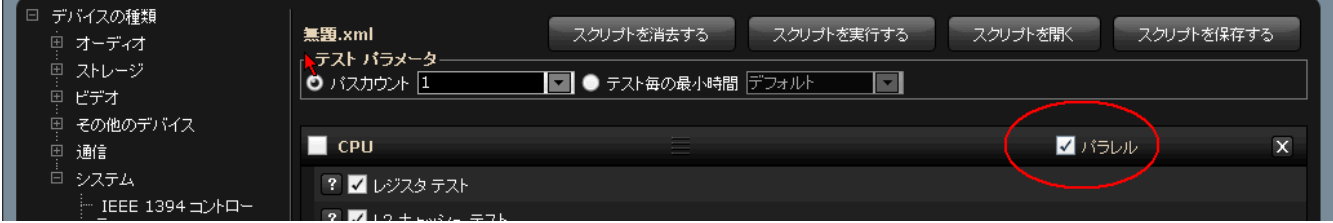

図 **28 :** 同時実行テストスクリプトの構成

- **6.** 希望する場合は、 パスカウント または テストごとの最小時間 のパラメータを適切なドロップダウンメ ニューを開いて変更します。
- **7.** スクリプトの保存 ボタン をクリックします。

保存ダイアログボックスが開きます。

**8.** スクリプト名を入力し、 保存 をクリックします。 スクリプトの保存には、異なる場所を指定することも可能です。

#### <span id="page-32-1"></span><span id="page-32-0"></span>システム情報の収集

システム情報は、PC のハードウェア構成、リソースおよびインストールされたデバイスに関する包括的な 情報を提供します。 収集したデータは、オペレーティングシステム設定の追跡、構成変更の管理およびリ ソース競合の解決のために使用することができます。

Service Center for Windowsは、プログラムの起動時にシステム情報概要を画面下部に表示します。 ホーム タブまたはボタンをクリックすると、この概要を常時閲覧することができます。 また、レポートの右上部 端にある該当ボタンをクリックすると、レポートを常時保存または印刷することができます。下記を参照。

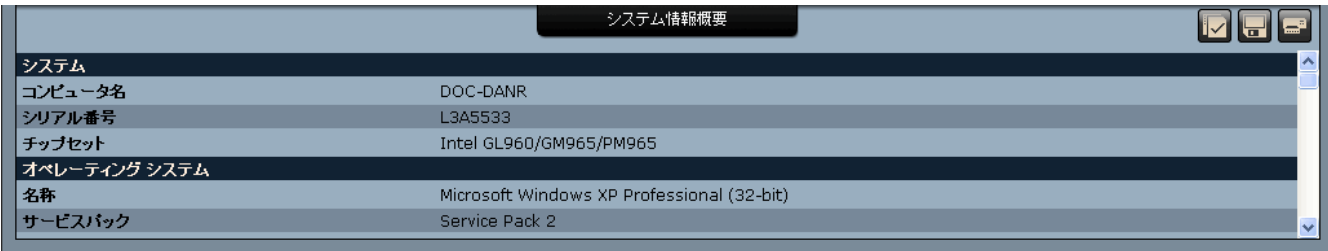

図 **29 :** 起動時のシステム情報概要

システム情報 ペインを通して利用可能なリンクは、システムの様々な観点を詳述するレポートへのアクセ スを提供します。下記を参照。

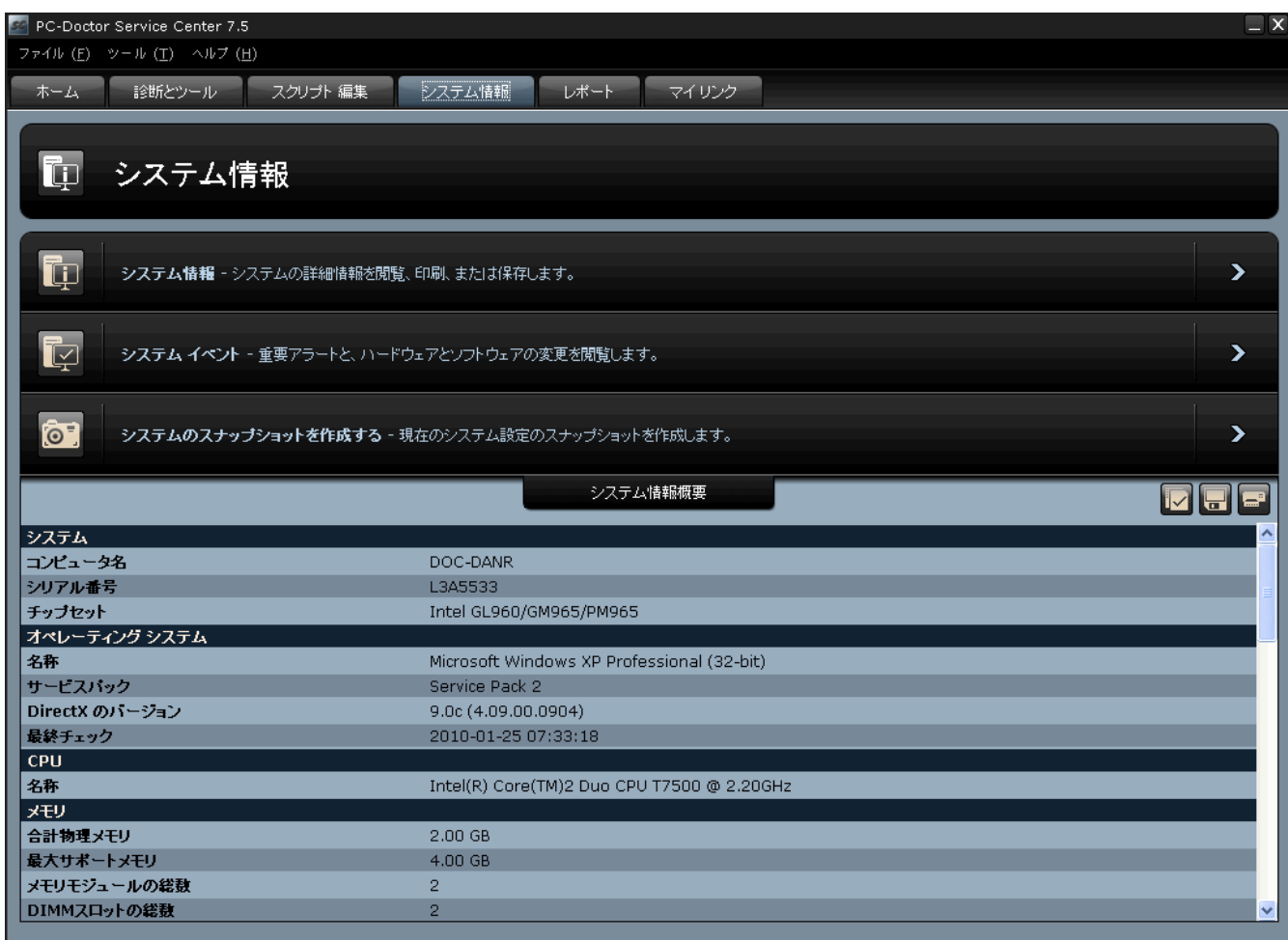

<span id="page-33-0"></span>図 **30 :The** システム情報 ペイン。

診断の実行

診断の実行方法

**1.** 診断およびツールタブをクリックします。

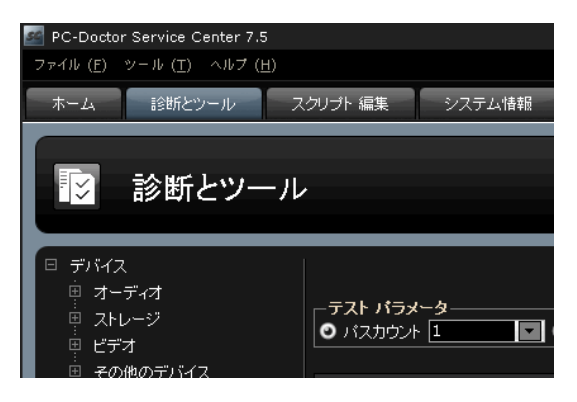

図 **31 :** 診断およびツールタブとカテゴリ リンク

左側にデバイスカテゴリの一覧、上部に診断実行のための基本パラメータ、右側に診断実行領域が表示 されている 診断およびツールペインが開きます。デバイスカテゴリ リンクを クリックすると、デバイ スの利用可能な診断の一覧が表示されます。 テスト名の横にあるチェックボックスをオフ(クリック)に

すると、この一覧内のテストを無効に することができます。テスト名の横にあるチェックマークは、 テストが診断グループの一部として実行されることを表します。

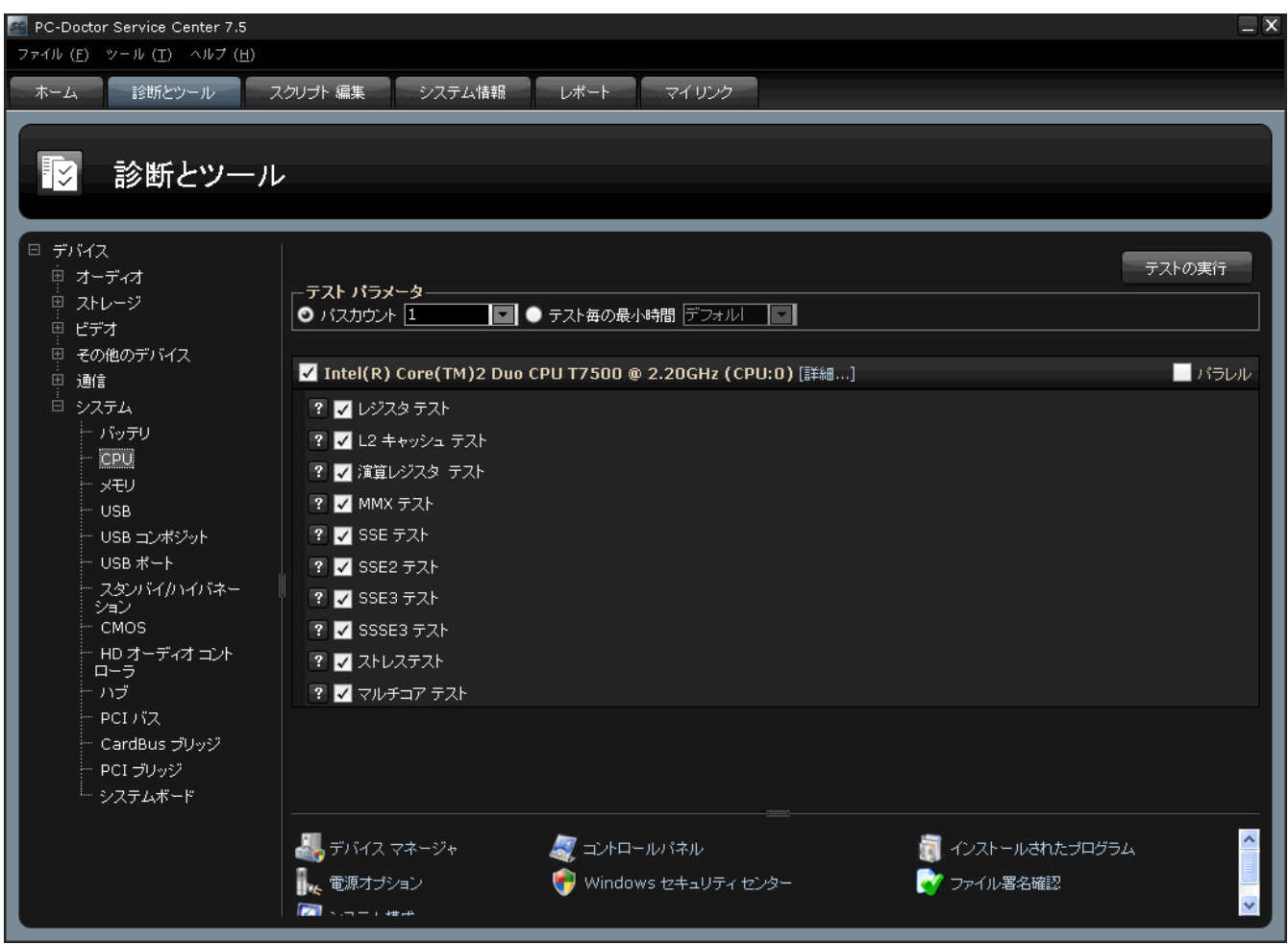

図 **32 :** 診断およびツールペイン

**2.** パス カウント のドロップダウンメニューをクリックして、スクリプトの希望のパスカウントを選択す るか、 テストごとの最短時間 のドロップダウンメニューをクリックして、スクリプトで実行する各テ ストの最短時間を 選択します。パス カウントは、スクリプト全体の実行回数を指定します。 各テスト の 最短時間は、スクリプトで実行する各テストの最短時間を指定します。 下記を参照。

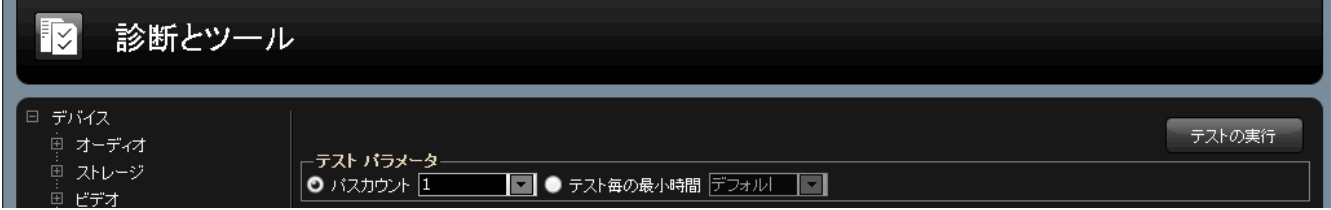

図 **33 :** 基本診断パラメータ

**3.** テストの実行ボタンをクリックして、 テストを開始します。 診断は、一覧に表示されている順番にリアルタイムで実行します。 下記を参照。

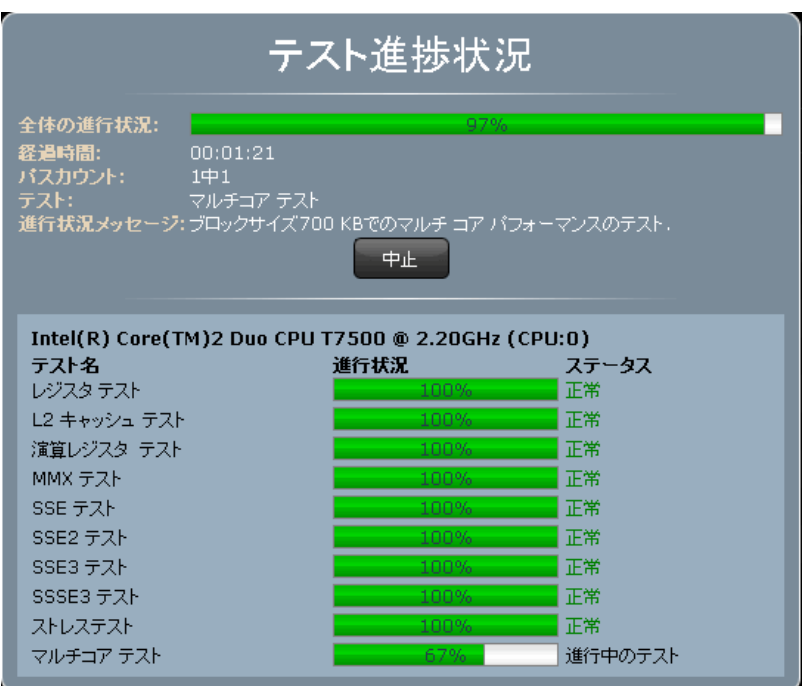

図 **34 :** テストの進行状況は、診断および ツールペインに表示されます。

<span id="page-35-0"></span>システム情報レポートの生成

システム情報レポートにより、システムハードウェア構成、ネットワーク詳細、BIOS 詳細などを閲覧する ことができます。 システム情報レポートの生成方法

- **1.** システム情報 タブ をクリックします。
- **2.** システム情報 のレポート種類 をクリックします。

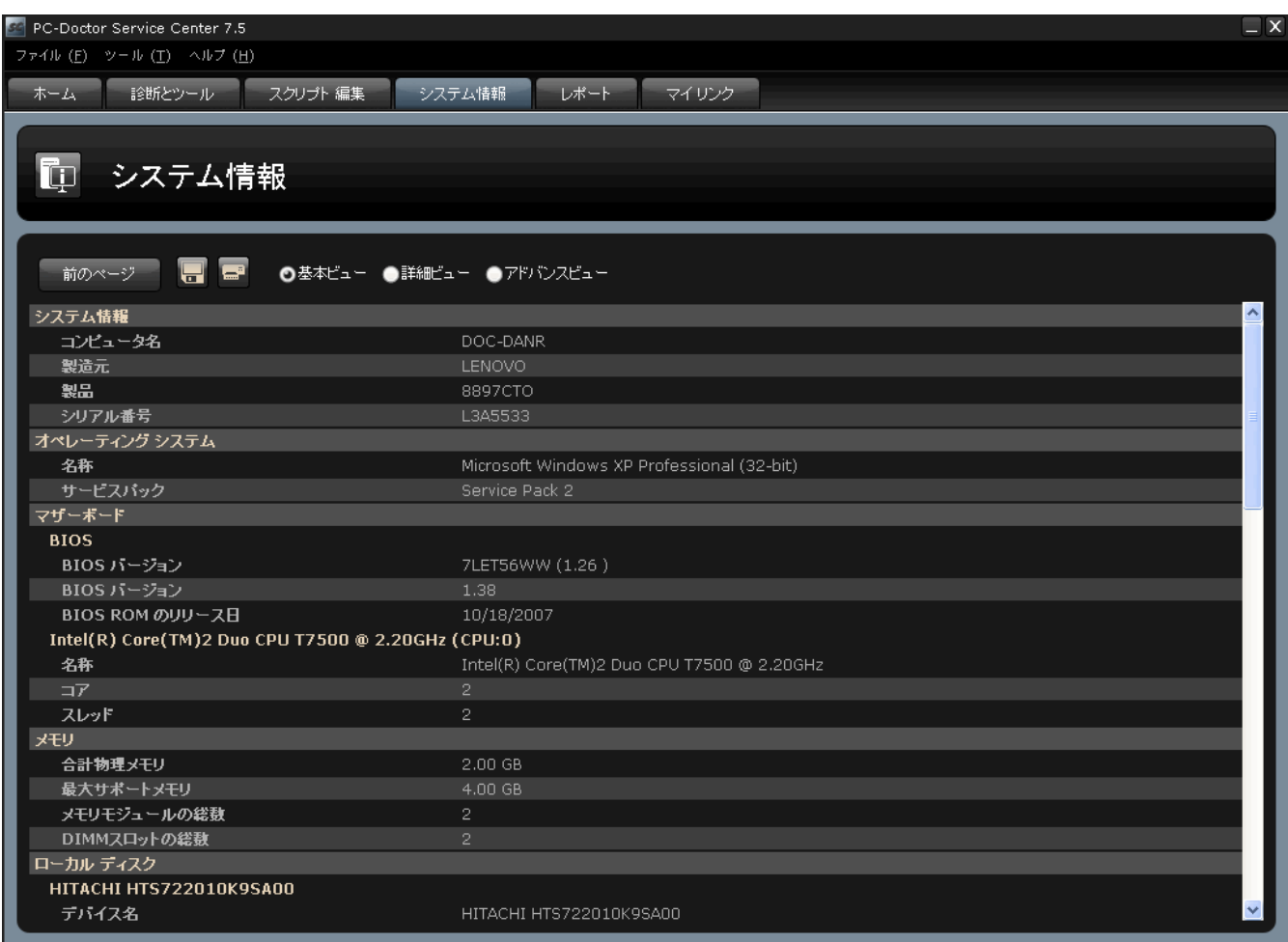

図 **35 :** システム情報レポート

**3.** システム情報レポートで、 基本 、 詳細 、および アドバンスビューから選択し、詳細のレベルを調整し ます。下記を参照。

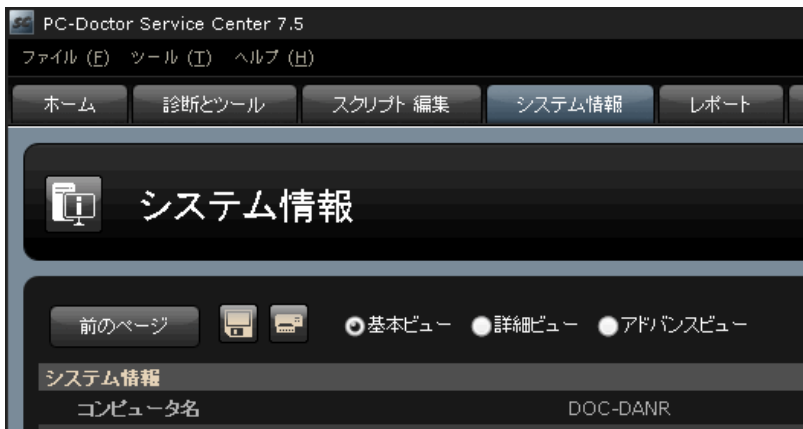

図 **36 :** システム情報レポートレベルの詳細

レポートの生成後にボタンをクリックして、システム情報レポートを保存または印刷することができます。

<span id="page-37-1"></span>システムイベントレポートの生成

システムイベントレポートにより、システムパフォーマンスに影響を与えた可能性のある最近のシステム イベントを閲覧することができます。 システムイベントレポートの生成方法

**1.** システム情報 タブをクリックします。

**2.** システムイベント のレポート種類をクリックします。

<span id="page-37-0"></span>レポートの生成後にボタンからシステムイベントレポートを保存または印刷することができます。

<span id="page-37-2"></span>システムスナップショットの生成

システムスナップショットは、その他のシステム構成との比較または監査ハードウェアツールとして使用 できる システムのハードウェアプロファイルです。システムスナップショットの生成方法

**1.** システム情報 タブ をクリックします。

**2.** システムスナップショットを作成する リンク をクリックします。

保存ダイアログボックスが開きます。

**3.** システムスナップショットを保存するためのディレクトリを選択し、 **OK** ボタンをクリックします。

システムスナップショットが正常に保存されると、確認メッセージが表示されます。システムスナップ ショットはxmlとして保存され、 標準テキストエディタで閲覧すると、次のように表示されます。

```
<snapshot datetime="20081029130140.109000-420" locale="en_sc5_" 
version="7.0.4789.01"> <device type="OperatingSystem" 
                      capabilities="OperatingSystem|Software" name="Operating
 System" hwlocator="Operating System" oslocator="SW:OS" 
DeviceUID="OperatingSystem:0" 
                     ModelUID="OperatingSystem"> <property key="OSName"
 module="pcdrsysinfosoftware" type="STRING"> <value value="Microsoft
 Windows XP 
                      Professional (32-bit)" /> </property>
<property key="ServicePack" module="pcdrsysinfosoftware" type="STRING"> 
     <value value="Service Pack 
                      2" /> </property> <property
key="BuildNumber" module="pcdrsysinfosoftware" type="STRING"> <value
value="2600" /> </property>
 <property key="SystemName" module="pcdrsysinfosoftware"
                          type="STRING"> <value value="TEST_SYSTEM" /> </property> 
       <property
                    key="UserName" module="pcdrsysinfosoftware" type="STRING">
            <value value="tester" /> </property> <property>
key="SystemDir"
                       module="pcdrsysinfosoftware" type="STRING"> 
<value value="c:\windows\system32" /> </property> <property>
key="WinDir"
                       module="pcdrsysinfosoftware" type="STRING"> 
<value value="c:\windows" /> </property> <property
key="ProductKey"
                       module="pcdrsysinfosoftware" type="STRING"> 
 <value value="XXXXX-XXXXX-XXXXX-XXXXX-XXXXX" /> </property> 
<property
                      key="ProductID" module="pcdrsysinfosoftware" 
type="STRING"> <value value="76487-OEM-0067582-57410" /> 
</property> <property
                      key="SystemDefaultLocaleID" module="pcdrsysinfosoftware"
 type="STRING"> <value value="0409" /> </property> 
<property
```

```
 key="SystemDefaultLocale" module="pcdrsysinfosoftware" 
type="STRING"> <value value="English (United States)" /> 
</property> <property
                     key="UserDefaultLocaleID" module="pcdrsysinfosoftware" 
type="STRING"> <value value="0409" /> </property> 
<property
                     key="UserDefaultLocale" module="pcdrsysinfosoftware" 
type="STRING"> <value value="English (United States)" /> 
</property> <property
                     key="CountryCode" module="pcdrsysinfosoftware" 
type="STRING"> <value value="1" /> </property> 
<property key="CountryName"
                      module="pcdrsysinfosoftware" type="STRING"> 
 <value value="United States" /> </property> <property 
key="DirectXVersion"
                      module="pcdrsysinfosoftware" type="STRING"> 
 <value value="9.0c (4.09.00.0904)" /> </property> <property 
key="OSPlatform"
                      module="pcdrsysinfosoftware" type="STRING"> 
 <value value="Windows" /> </property> <property 
key="OSMajorVersion"
  module="pcdrsysinfosoftware" type="STRING"> 
                           <value value="XP" /> </property> <property key="OSMinorVersion"
                      module="pcdrsysinfosoftware" type="STRING"> 
 <value value="Service Pack 2" /> </property> </device>
```
<span id="page-38-0"></span>図 **37 :** システムスナップショット

<span id="page-38-1"></span>印刷可能なレポートの使用

レポート タブは、テストデータの管理に役立つカスタムレポート生成ツールへのアクセスを提供します。 会社のロゴまたは企業カラーを統合して、 レポートを組織的なデザインに変更することが可能です。さら に、現在のシステム構成でのシステムスナップショット( も参照)に関する比較レポートを実行することが できます。下記を参照。

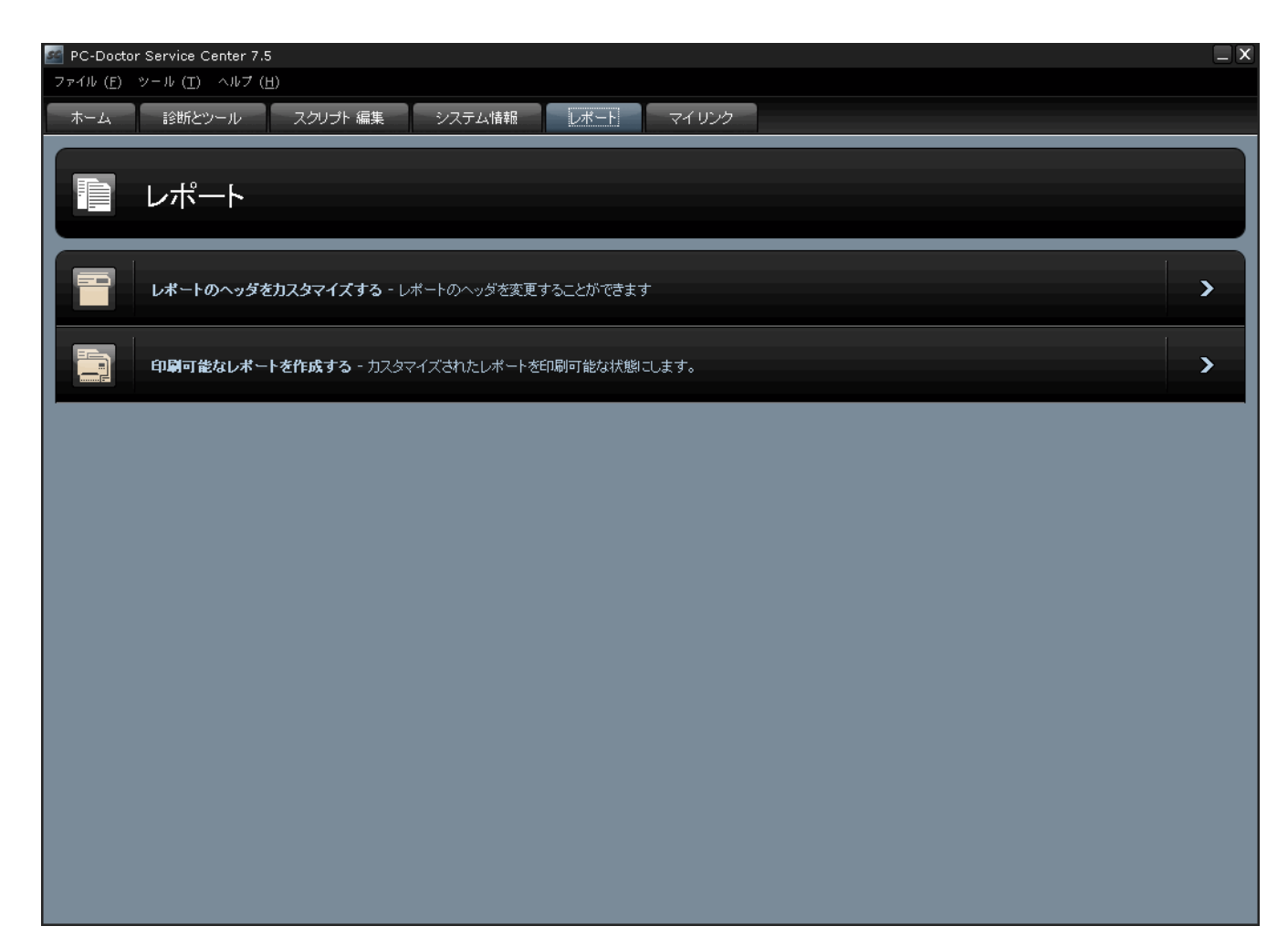

<span id="page-39-0"></span>図 **38 :** レポートタブ

レポートヘッダのカスタマイズ

次のコンポーネントを組み込ませるように、レポートを変更することができます。

- 会社名と所在地
- 技術者の名前
- 会社のロゴ

レポートのカスタマイズ方法

- **1.** レポート ペインで、 レポートヘッダをカスタマイズする リンクをクリックします。
- **2.** 会社名と所在地を適切な欄に入力します。
- **3.** 技術者の名前を適切な欄に入力します。
- **4.** 次の方法で、使用するロゴへのディレクトリパスを入力します。
	- a) 参照 ボタン をクリックします。
	- b) ロゴの場所を参照します。
	- c) ロゴを選択し、 開く ボタンをクリックします。
- **5.** 保存 ボタンをクリックします。下記を参照。

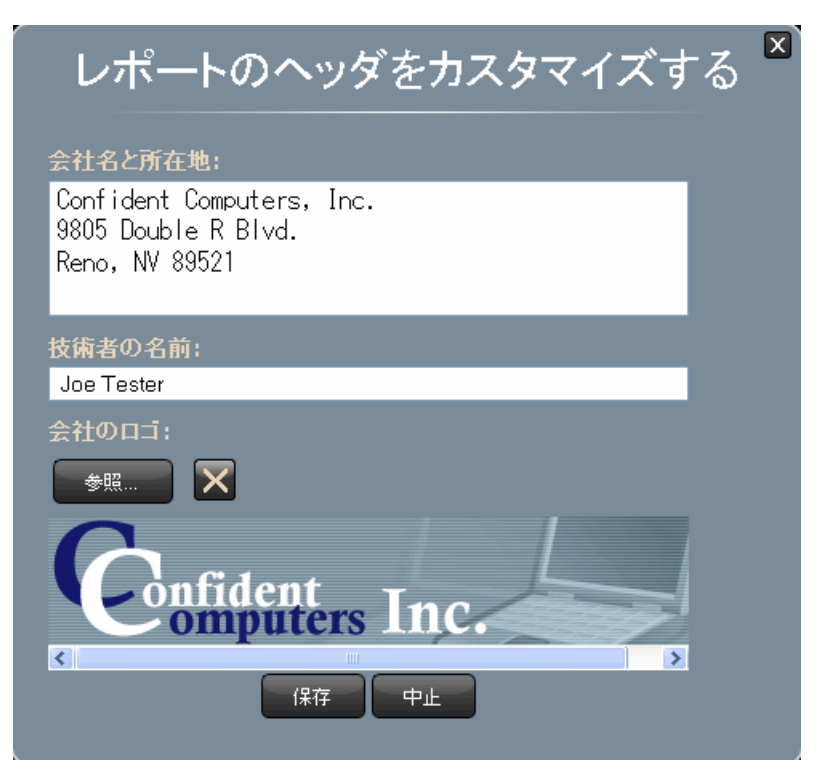

図 **39 :** カスタム レポートヘッダ情報の供給

<span id="page-40-0"></span>印刷可能なレポートの作成

レポートには、次の3種類のコンポーネントが含まれています。 レポートヘッダ、システム情報およびテス ト情報。レポートを生成すると、印刷前にレポートに組み込むコンポーネントを変更することができます。 レポートの印刷方法

**1.** レポート ペインで、 印刷可能なレポートを作成する リンクをクリックします。

これにより、 レポート作成 ダイアログボックスが開きます。 下記を参照。

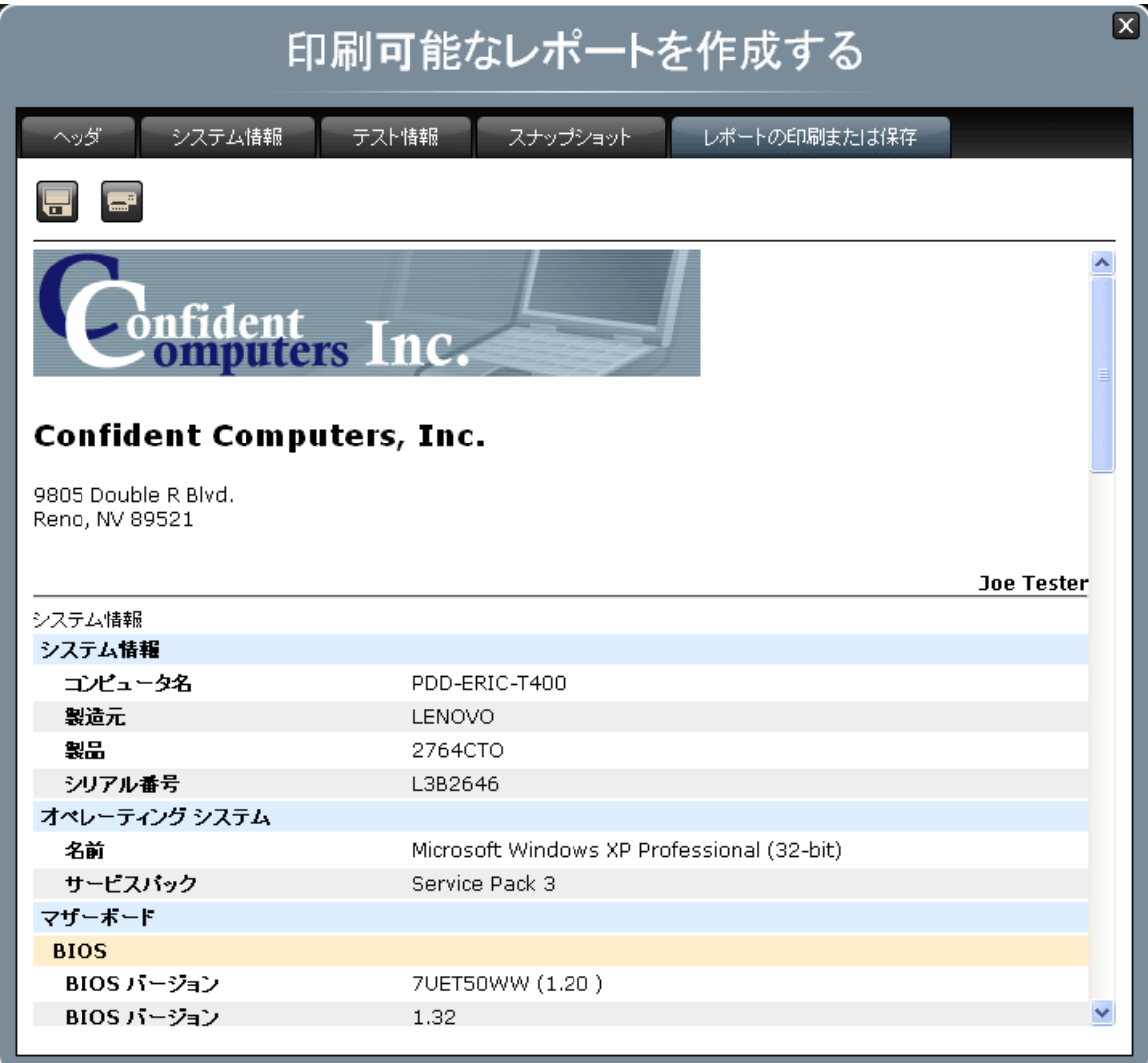

図 **40 :** 会社名と所在地、技術者の名前および企業ロゴを含むカスタムレポート

- **2.** レポートのヘッダをカスタマイズする。
	- a) ヘッダ タブ をクリックします。

レポートヘッダを組み込むには、 ヘッダの組み込み チェックボックスにチェックを入れます。ボッ クスにチェックが入っていない場合、レポートヘッダは組み込まれません。

b) システム情報 タブをクリックします。

システム情報を組み込むには、 システム情報の組み込み チェックボックスにチェックを入れます。 このボックスにチェックが入っていない場合、システム情報は組み込まれません。

c) テスト情報 タブ をクリックします。

テスト情報を組み込むには、 テスト情報の組み込み チェックボックスにチェックを入れます。この ボックスにチェックが入っていない場合、テスト情報は組み込まれません。

d) スナップショット タブ をクリックします。

比較するスナップショットをクリックします。選択したスナップショットを組み込むには、 スナッ プショット比較の組み込みチェックボックスにチェックを入れます。このボックスにチェックが入っ ていない場合、テスト情報は組み込まれません。

e) レポートの印刷または保存 タブ をクリックします。

スクロールダウンして、レポートに組み込まれる情報を確認します。

レポートをファイルへ保存するには、 保存 ボタンをクリックします。レポートを印刷するには、 印刷 ボ タンをクリックします。

<span id="page-42-1"></span><span id="page-42-0"></span>マイリンクの使用

マイリンク タブは、インターネット上の役立つ情報およびリソースへのリンクを提供します。常時、リン クの追加または削除ができます。また、既存リンクの編集も可能です。下記を参照。

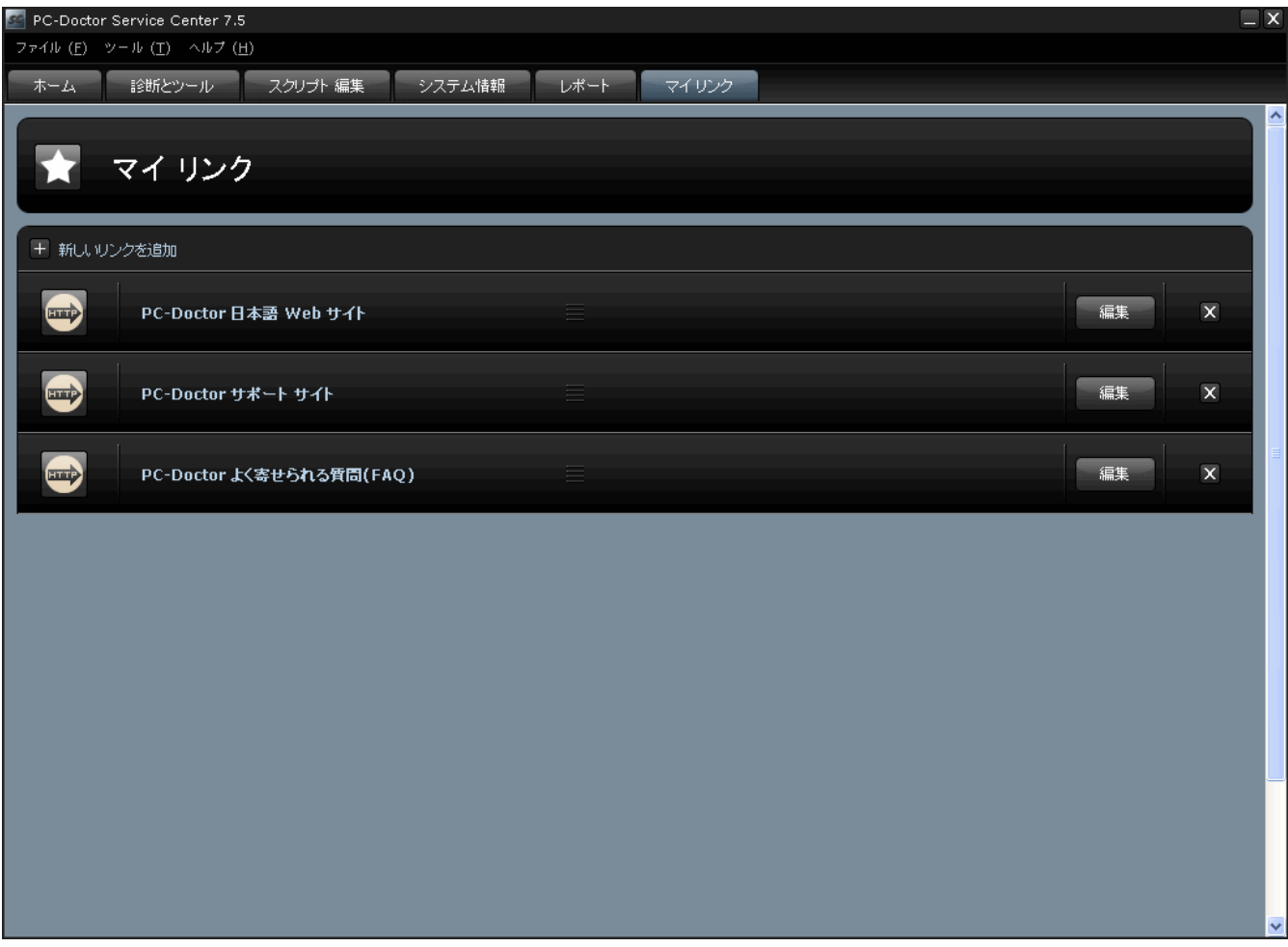

<span id="page-42-2"></span>図 **41 :** マイリンクタブ

新しいリンクを追加

新しいリンクの追加方法

- **1.** マイリンクタブをクリックします。
- **2.** 新しいリンクを追加リンクをクリックします。 下記を参照。

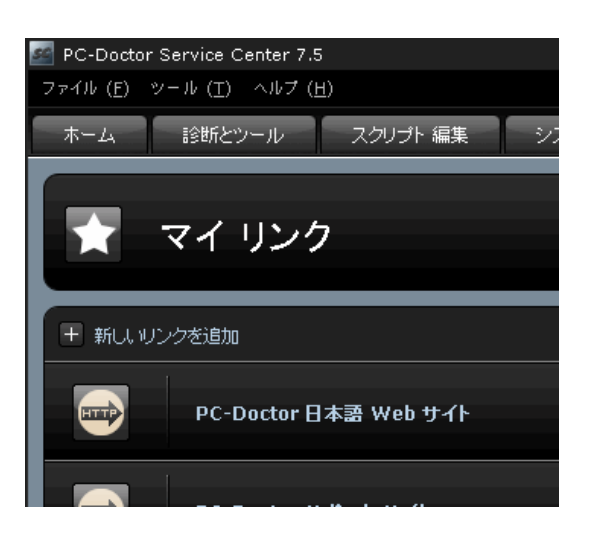

図 **42 :** 新しいリンクを追加

新しいリンクを追加ダイアログ ボックスが開きます。

- **3.** 表示名の欄に、リンク名を 入力します。 名前は、 マイリンク ペイン上に表示するためのものです。
- **4.** リンクの種類を選択します。
	- リンクを外部リソース(例 ウェブページ)に作成する場合は、**URL**を選択して、ウェブアドレスの欄 にアドレスを 入力します。
	- リンクをローカルリソース (例 システム内のファイル)に作成する場合は、ローカルファイルを選択 して、 参照ボタンをクリックし、ファイルのロケーションを参照します。
- <span id="page-43-0"></span>**5.** 保存ボタンをクリックします。

既存リンクの編集

リンクの編集方法

- **1.** マイリンクタブをクリックします。
- **2.** 編集するリンク上で、編集ボタンをクリックします。下記を参照。

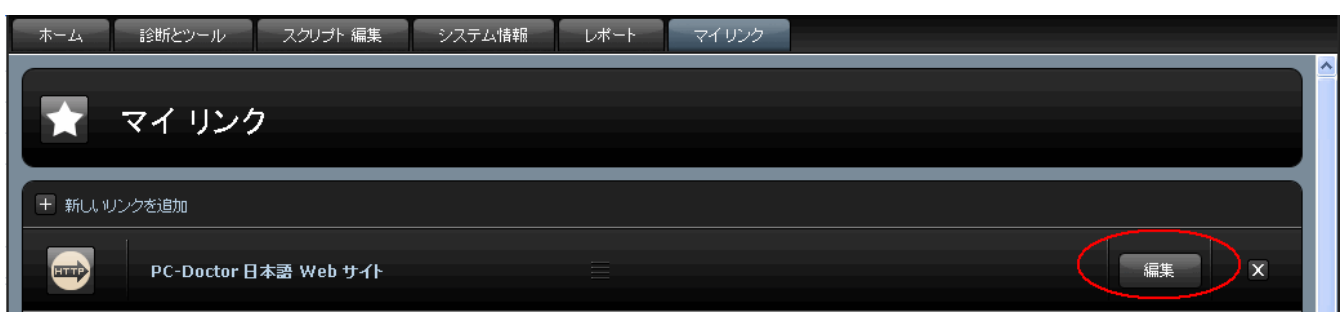

図 **43 :** 既存リンクの編集

リンクの編集ダイアログボックスが開きます。

- **3.** 必要に応じて、リンク情報を編集します。
- **4.** 保存ボタンをクリックします。

# <span id="page-44-8"></span><span id="page-44-0"></span>よくある質問およびトラブルシューティングに関するヒント

# <span id="page-44-2"></span><span id="page-44-1"></span>**Service Center for Windows** のトラブルシューティングに関するヒント

**Service Center** の正確なバージョンを使用していませんと 表示されるのはなぜですか

多目的 USBデバイス を利用可能な USB ポートに 挿入する必要があります。 多目的 USB デバイス は、 Service Center for Windows の実行中には、常に利用可能な USBポートに差し込まれていなければなりませ  $h_{\alpha}$ 

#### <span id="page-44-4"></span><span id="page-44-3"></span>**Windows** でのテスト結果は要調査でしたが、**DOS** では正常だったのはなぜですか

Windows でデバイスドライバが適切に構成されていない場合は、このようなことが頻繁に生じます。

#### **BIOS** および **SMBIOS** から収集されたシステム情報が大幅に異なるのはなぜですか

BIOS システム情報レポートでは、指定デバイスと SMBIOS システム情報内で見つけた同一デバイスの情報 比較に違いが生じることが度々あります。 これは、SMBIOS のデバイス情報がデバイスベンダにより供給 されているためです。 BIOS および SMBIOS 間のデバイス情報に不一致が生じても、パフォーマンスには 影響が無いと思われます。 しかし、これは、BIOS ベンダまたはシステム(マザーボード)製造元が BIOS 情 報が正確であることを確認するための追加処置を取っていなかったことを 表す場合もあります。システム の再起動および BIOS への直接アクセスを行わずに、Service Centerシステム情報レポート内にある SMBIOS 情報を参照すると、正確な情報を取得することができます。

<span id="page-44-6"></span><span id="page-44-5"></span>テストを並列実行すると、 **Service Center** の速度が非常に遅くなるのはなぜですか

メモリが128MB以下のシステムではメモリ領域が制限されているため、テストの並列実行を行うことがで きません。テストの順次実行は行うことができます。

#### <span id="page-44-7"></span>ハードドライブ パターンテストを試行すると、エラーが表示されるのはなぜですか

ハードドライブ パターンテストは、FAT または NTFS 形式のハードドライブ上でのみ実行することができ ます。未フォーマットのドライブ上では実行することができません。 テストがドライブ上に空のセクタを 検出すると、同様のエラーが表示される場合があります。

**Service Center** を実行すると、 **xulrunner.exe**がインターネットへのアクセスを試行するの はなぜですか

xulrunner.exeは、 Service Center for Windows ユーザインターフェイスのコンポーネントです。インターネッ トへのアクセスの試行は、実際はxulrunner.exeがリストに記載されている内部通信ポートを開こうとしてい る動作です。xulrunner.exeがインターネットへのアクセスを試行しているにも関わらず、ファイアーウォー ルがアクセスをブロックしている場合は、 ユーザが安全にアクセスを許可することができます。

# <span id="page-45-0"></span>**Service Center for DOS** のトラブルシューティングに関するヒント

<span id="page-45-1"></span>「**xx is invalid value for the /BA:switch.**」というエラーメッセージは、何を意味しているの ですか

/ba:xx スイッチ で無効な数字を指定しているという意味です。「 このエントリは入力されていません、も う一度選択してください」というエラーメッセージが表示される場合も同様のことを意味します。1から10 までの番号(既存のオーバレイに対応する)を選択しなければなりません。指定するオーバレイが 存在する ことを確認してください。

<span id="page-45-2"></span>多目的 **USB** デバイス を取り外すと、 **Service Center for DOS**がシャットダウンするのはな ぜですか

<span id="page-45-3"></span>Service Center for DOSの起動後に、 多目的 USB デバイス を取り外すと、 認証を再構築するためにシステム を再起動する必要があります。

「**Unknown command line option.**」というエラーメッセージは、何を意味しているのです か

<span id="page-45-4"></span>無効なコマンドラインスイッチを指定しているという意味です。サポートされているコマンドラインスイッ チに関する詳細情報については、「Service Center アドバンス ユーザガイド」も参照してください。

「**One or more diagnostic tests in your batch file produced a failure. Review the test log for additional details.**」というエラーメッセージは、何を意味しているのですか

<span id="page-45-5"></span>バッチファイル内の1つまたはそれ以上の診断テストが失敗したことを意味します。追加詳細については、 テストログを確認してください。/rt コマンドラインスイッチで正しくないテストIDを使用した場合にも、 このエラーメッセージが表示されます。テスト ID の完全なリストについては、「Service Centerアドバンス ユーザガイド」も参照してください。

**RAM** ディスク**(vdisk.sys)**の使用時に、ハードドライブにアクセスできないのはなぜですか

<span id="page-45-6"></span>この問題は、FAT32 およびNTFS ディスクパーティションのみに発生します。DOS は FAT32 または NTFS パーティション情報にアクセスできないため、 Service Center for DOS の論理ドライブ情報モジュールは、 この情報を反映しません。 ただし、 Service Center for DOS のハードドライブテストは、この問題により影 響を受けません。

#### デバイスによっては、なぜ**N/A**と報告するのですか**(**モデム、**NIC**、オーディオ、**SCSI)**

Service Center for DOS では、デバイスドライバを最初にインストールしていないと、テストを実行できない デバイスがあります。 Service Center for DOS の診断テストが、デバイスは **N/A** と報告した場合、適切なデ バイスドライバ(またはイネーブラ)がインストールされていることを確認し、テストを再実行してくださ い。多くの場合、 Service Center for DOS は、デバイスのテストを実行できない場合でもデバイスのシステ ム情報を供給することは可能です。 **Hardware Info** メニューにある **PCI Info** 、 **PnPISA Info** 、 **PCMCIA Info**、および**DMI Info**のカテゴリは、ドライバがインストールされていても、インストールされていなく ても、デバイス情報を報告します。

<span id="page-46-0"></span>**Diskette Drives** テストの実行後に、フロッピーディスクのコンテンツが消去されているのは なぜですか

ディスクドライブカテゴリには、次の2つの破壊性のあるサブテストが含まれており、データ損失が生じま す。 *Linear Write/Read* および *Linear Write/Random Read* テスト。これらのテストは、ディスク上のデータを 破壊します。データ損失の可能性を説明する警告メッセージを表示するには、これらのテストを手動で 選 択しなければなりません。Diskette Drives Linear Write/Random Read テストおよび Linear Write/Random Read テストの実行時には、空のフォーマット済みディスクを使用してください。

<span id="page-46-1"></span>**Surface Scan**のハードディスクユーティリティの実行中に、データが削除されるのはなぜで すか

Surface Scanのハードディスクユーティリティには、2つのサブテストである *Write/Verify* テスト および *Write/Read* テストがあり、通常はデータを破壊せずにテストを実行します。ただし、 PC が電力を失った場 合またはテストの実行中に PC を再起動した場合は、データが損失する可能性があります。 Service Center for DOSでは、これらのテストが選択されると、データ損失の可能性に関する警告を表示します。

<span id="page-46-2"></span>危険**:** 上記のいずれかのテストの実行中には、システムの電源切断または再起動を行わないでくださ い

**Surface Scan** の読み取りテストが失敗した後でも、ハードディスクドライブがエラーなしで 動作するのはなぜですか

これは、誤検出を生成することで知られるチップセットをシステムがこのテストで使用しているためです。 ハードドライブ Surface ScanのRead テストに加え、この問題は Surface Scan Read/Write テストおよび Drive Cache テストにも影響を及ぼします。 この問題に影響されると検証されているチップセットは、次の製品 などです。

- nVidia
- ATI
- nForce2
- nForce3
- <span id="page-46-3"></span>• VIA
- KM400
- VT8623 Apollo CLE266

<span id="page-46-4"></span>**LS-120**、**HiFD** または **Jazz** ドライブを検査するには、どの診断を使用すれば良いですか

Zip テストを使用すると、すべての大容量ディスクドライブ Zip、LS、HiFD、Jazz が列挙および検査されま す。

多目的 **USB** デバイス 上にある空のディレクトリを削除できないのはなぜですか

これは、Windows の長いファイル名を参照する DOS 内のファイルを削除した可能性が高いと思われます。 DOS は、長いファイル名をサポートしません。 長いファイル名を8文字以上のファイル名または3文字以上 のファイル拡張子で定義することができます。 DOS が長いファイル名を検出すると、DOS のファイル名規 準をサポートする名前に変更します。これは、DOS がファイル名を読み取ることができるように、 ファイ

ル名の最初の7文字を維持し、ファイル名が切り捨てられたことを表すために、チルダ ~ のシンボルを最後 に追加することを意味します。

DOSがこの方法でファイルを切り捨てる場合、DOSは本質的にファイルを複数のポインタに分けるため、 ファイル名が切り捨てられていても、 Windowsはファイルを認識することができます。Windowsでファイ ルを削除すると、Windows はファイルを認識するだけではなく、すべてのポインタも単一ファイルとして 認識します。しかし、DOS でファイル名を切り捨てられたファイルの削除を試行すると、DOS はファイル のみを認識するため、ファイル名ポインタは無視され、 ディレクトリ内に残されたままになります。これ は、DOS でのディレクトリの削除、および Windows でのアクセス不能なファイル名ポインタの削除を禁止 します。

多目的 USB デバイス上にある切り捨てられたファイル名を持つファイルを削除する場合、Windows 内から ファイルを削除してください。切り捨てられたファイル名を持つファイルを DOS ですでに削除し、ディレ クトリ構造を復元する必要がある場合、多目的 USB デバイスの復元ツールを使用して、ディレクトリ構造 を元の状態に復元します。多目的 USB デバイスの復元ツールに関する詳細情報 *Install Options Menu* も参照 してください。

# <span id="page-48-0"></span>詳細情報

#### 連絡先

PC-Doctor, Inc 9805 Double R Blvd. Suite 301 Reno, NV 89521 電話**:** 775-336-4000 ファクス**:** 775-336-4099 電子メール**:** *PC-Doctor*[電子メールサポート](mailto:pc-doctor@pc-doctor.co.jp) ウェブサイト**:** *PC-Doctor*[公式ウェブサイト](http://www.pc-doctor.co.jp)

# 索引

# **A**

AVAILABLE TESTS [16](#page-15-3) AVAILABLE TOOLS [16](#page-15-3)

## **B**

BIOS [14](#page-13-0), [21,](#page-20-3) [36](#page-35-0), [45](#page-44-8)

#### **C**

COM [6](#page-5-1)

# **D**

DOS [4](#page-3-3), [6](#page-5-1), [16,](#page-15-3) [19](#page-18-5), [21,](#page-20-3) [45](#page-44-8)

# **I**

I/O [6](#page-5-1), [14,](#page-13-0) [16](#page-15-3)

### **L**

LED [4,](#page-3-3) [12](#page-11-2), [13,](#page-12-1) [14](#page-13-0)

#### **M**

Microsoft [4,](#page-3-4) [19](#page-18-5)

#### **N**

NIC [6](#page-5-1)

#### **P**

PC-Doctor [4](#page-3-4) PCI [14](#page-13-0) PCI POST カード [4,](#page-3-5) [13](#page-12-1), [14](#page-13-0)

#### **S**

SELECT LOG DRIVE [16](#page-15-3) SMBIOS [45](#page-44-8)

#### **U**

USB [4,](#page-3-3) [16](#page-15-3), [19,](#page-18-5) [21](#page-20-4), [26,](#page-25-1) [45](#page-44-8)

#### **W**

Windows [4](#page-3-3), [6](#page-5-1), [19,](#page-18-6) [21](#page-20-3), [26,](#page-25-1) [45](#page-44-8) Windows PE [21](#page-20-3)

# **X**

xulrunner.exe [45](#page-44-8)

# い インターネット [43](#page-42-1)

# お

オーディオ [31](#page-30-0) オーディオ ポート [6](#page-5-1) オーバレイ [45](#page-44-8)

#### か

カスタム レポートヘッダ [40](#page-39-0) カスタムレポート [39](#page-38-1)

# し

システム [31](#page-30-0) システムイベント [38](#page-37-1) システムスナップショット [38](#page-37-2) システム情報 [4,](#page-3-4) [16](#page-15-3), [22,](#page-21-2) [33](#page-32-1), [36,](#page-35-0) [38](#page-37-2), [41,](#page-40-0) [45](#page-44-8) システム情報の構成 [41](#page-40-0) シリアル ポート [6](#page-5-1)

#### す

スクリプト編集 [4,](#page-3-4) [22](#page-21-2), [30](#page-29-1) スタートアップメニュー [16](#page-15-3) ストレージ [31](#page-30-0)

# そ

その他のデバイス [31](#page-30-0)

# て

テスト ID [45](#page-44-8) テストスクリプト [30](#page-29-1), [31](#page-30-0) テストセット [31](#page-30-0) テストデバイス [4](#page-3-5) テストメディア [12](#page-11-3) テストログ [28](#page-27-1) テスト結果 [28](#page-27-1) テスト情報の構成 [41](#page-40-0)

#### デバイスカテゴリ [34](#page-33-0)

#### と

ドングル [4](#page-3-3)

## ね

ネットワーク [6](#page-5-1)

### は

ハードウェア情報 [45](#page-44-8) バッチファイル [45](#page-44-8) パラメータ [31,](#page-30-0) [34](#page-33-0) パラレル [31,](#page-30-0) [45](#page-44-8) パラレルポート [6](#page-5-1) パワー サプライ テスター [12](#page-11-2) パワーサプライ テスタ [4](#page-3-4) パワーサプライ テスター [4](#page-3-5)

# て

ビデオ [31](#page-30-0)

# ふ

ブータブル CD [16](#page-15-3)

#### $\curvearrowright$

ヘッダの構成 [41](#page-40-0)

#### ほ

ホーム [22](#page-21-2), [33](#page-32-1)

# ま

マイリンク [22](#page-21-2), [43,](#page-42-2) [44](#page-43-0) マザーボード [12](#page-11-2), [21](#page-20-3)

#### ゆ

ユーザインターフェイス [45](#page-44-8) ユーザインターフェイス制御 [22](#page-21-2)

### り

リニア書き込み/ランダム読み取り [45](#page-44-8) リニア書き込み/読み取り [45](#page-44-8)

## る

ループバック アダプタ [4](#page-3-5) ループバックアダプタ [4,](#page-3-4) [6,](#page-5-1) [16](#page-15-3)

# れ

レポート [22](#page-21-2), [33,](#page-32-1) [36](#page-35-0), [38,](#page-37-1) [39](#page-38-1), [40,](#page-39-0) [41](#page-40-0)

# ろ

ローカル リソース [43](#page-42-2)